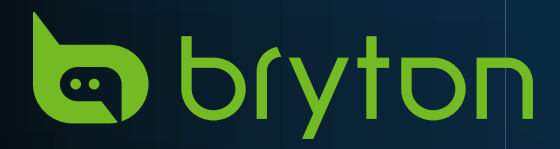

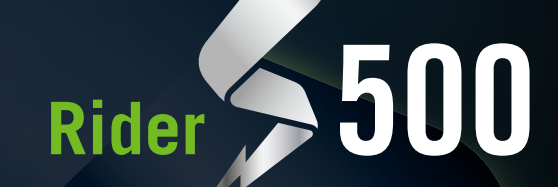

**In** bryton

# **User Manual**

## **Table of Contents**

<span id="page-1-0"></span>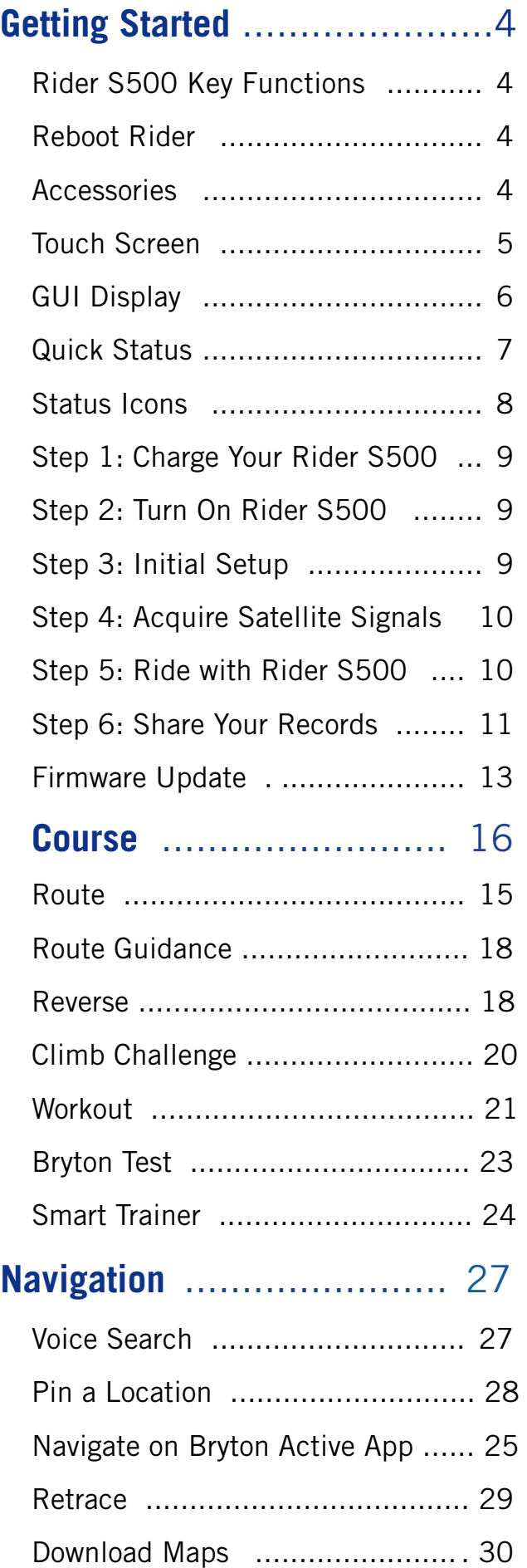

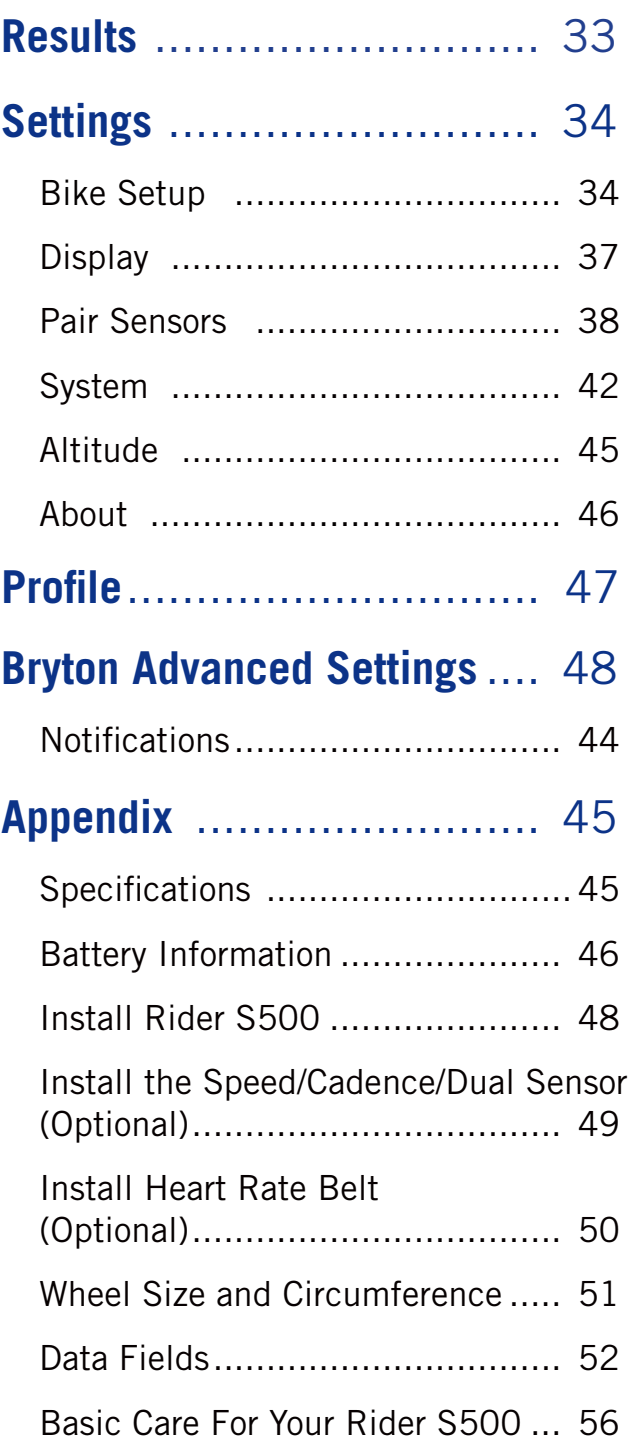

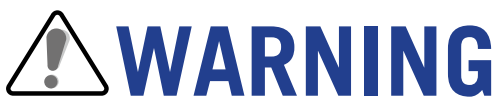

Always consult your physican before you begin any training. Please read the details in Warranty and Safety information guide in the package.

## **Australian Consumer Law**

Our goods come with guarantees that can not be excluded under the New Zealand and Australian Consumer Laws. You are entitled to a replacement or refund for a majory failure and for compensation for any other reasonably forseeable loss or damage. You are also entitled to have the goods repaired or replaced if the goods fail to be of acceptable quality and the failure does not amount to a majoy failure.

## **Video Tutorial**

For a step-by-step demonstration of device and Bryton Active app, please scan the QR code below to check out Bryton Tutorial Videos.

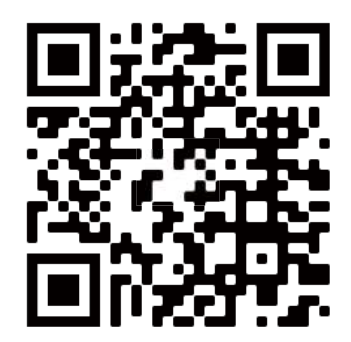

http://www.youtube.com/c/BrytonActive

## **Getting Started**

<span id="page-3-0"></span>This section will guide you through basic preparations before the first use with your Rider S500.

## **Rider S500 Key Functions**

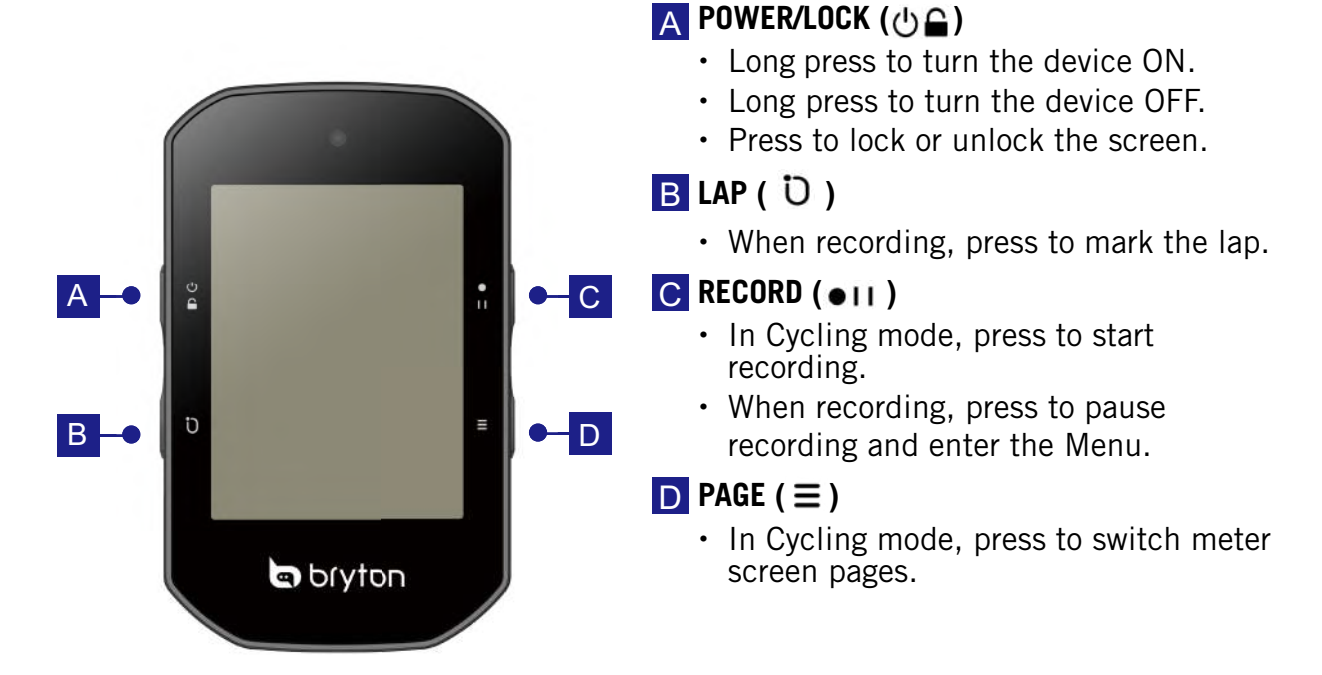

## **Reboot Rider**

Press (  $\circlearrowleft$  /  $\circlearrowright$  /  $\bullet$   $\circlearrowleft$  /  $\equiv$  ) at the same time to reboot the device.

### **Accessories**

**The Rider S500 T SKU comes with the following accessories:**

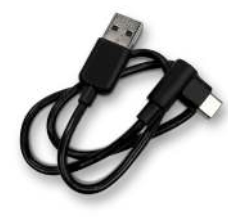

**Optional items:** Smart Heart Rate Monitor Smart Speed Sensor Smart Cadence Sensor

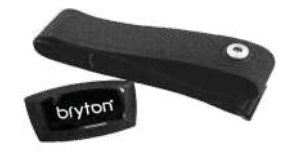

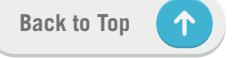

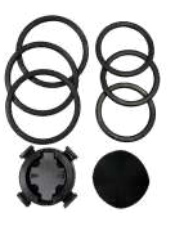

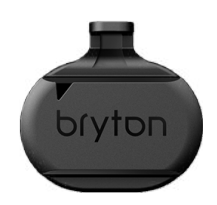

USB Cable **Bike Mount** Bike Mount

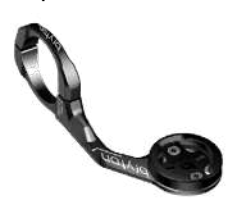

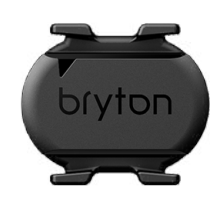

## <span id="page-4-0"></span>**Touch Screen**

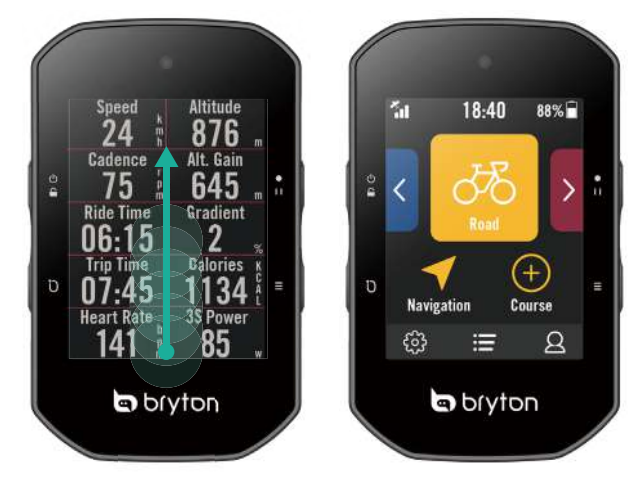

- $\cdot$  Swipe up from the very bottom of the screen to return to the Home Page from any screen.
- $\cdot$  On the Lock screen, swipe up to unlock and return to the Home Page. Swipe left or right to switch data pages.

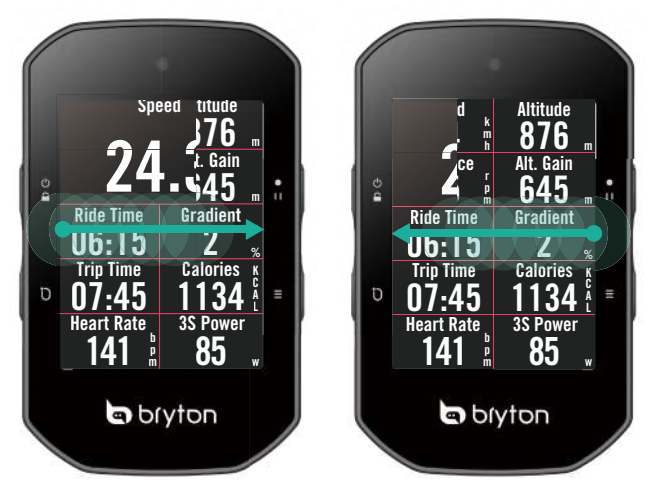

In Cycling mode, swipe left or right to switch data pages.

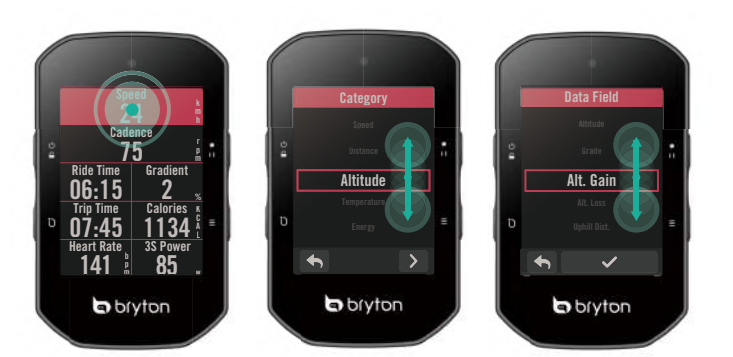

- In meter page, long press to edit the cycling grid and scroll up and down to select desired cycling data.
- $\cdot$  Select  $\checkmark$  to confirm selection.
- Select  $\bigstar$  to return to the previous page.

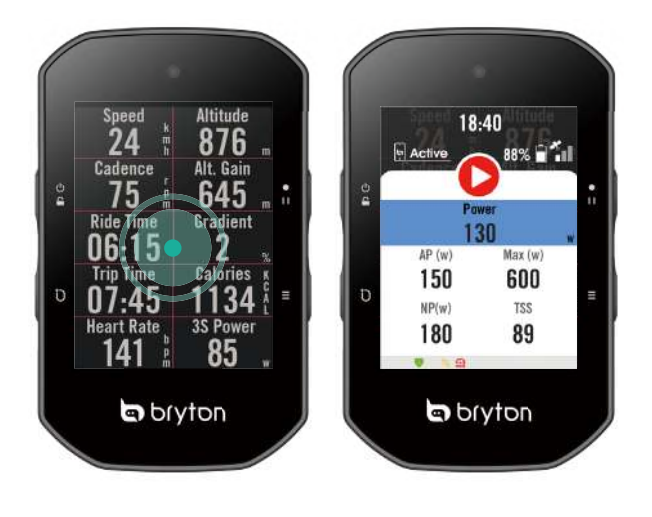

In meter page, single tap to go to show the Quick Status page.

## <span id="page-5-0"></span>**GUI Display**

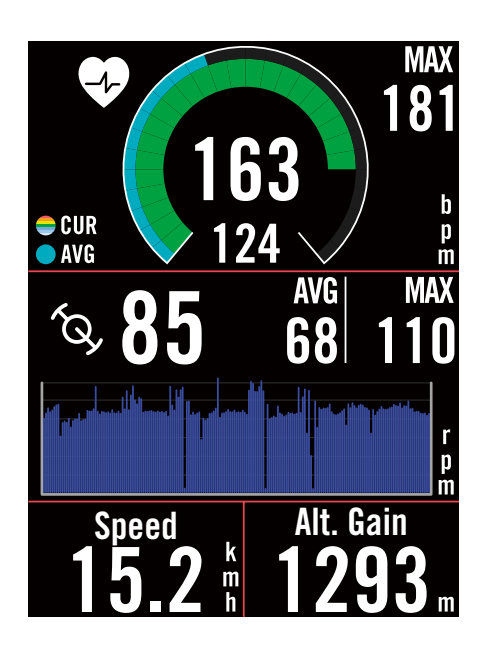

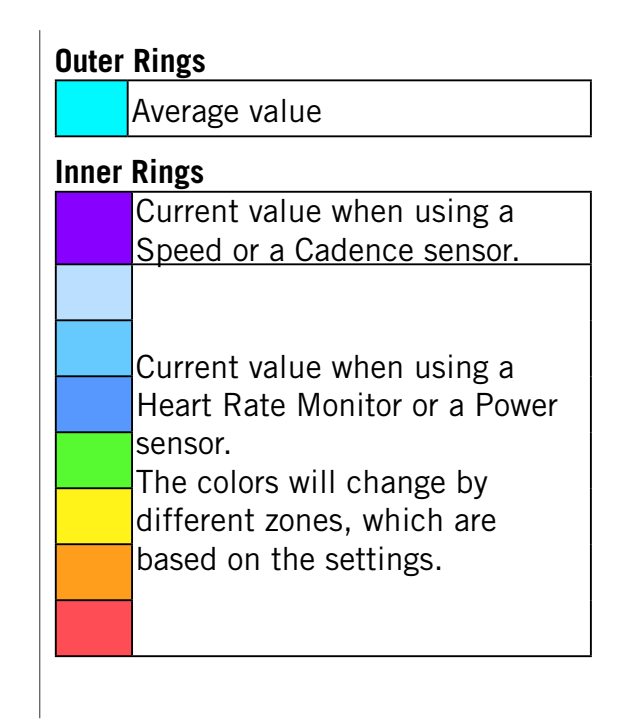

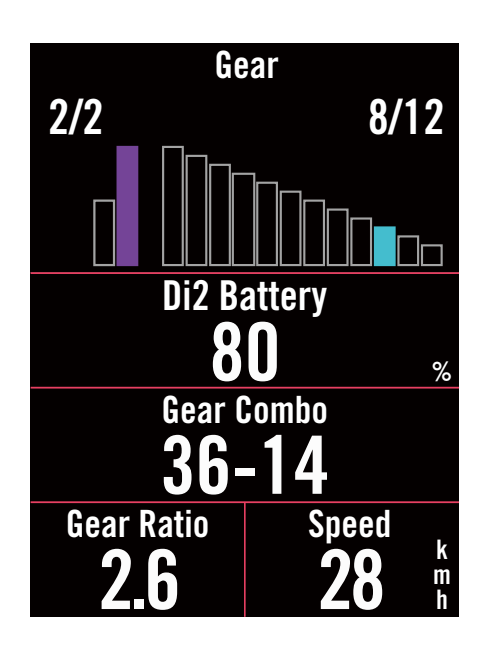

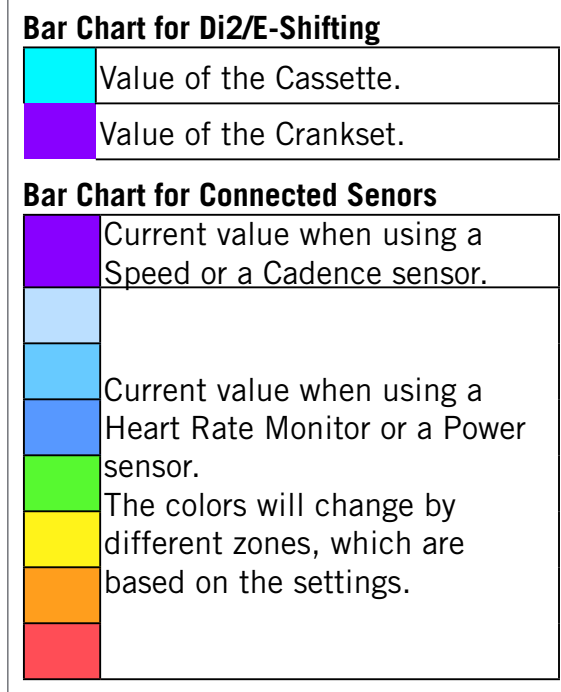

#### **NOTE:**

- 
- Please go to [page](#page-52-0) 55 to see more details for setting Heart Rate Zone and Power Zone <br>Please go to [page 5](#page-4-0) to see how to edit data grids in meter page.Select "Graph" in the grid category, if you want to display the data in graphic mode.
- Please go to [page](#page-33-0)  $34$  to see more information for data grids settings. Some page options including 8B, 9B, 10, 11,and 12 are not allowed to display graphics.

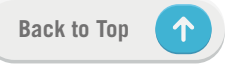

## <span id="page-6-0"></span>**Quick Status**

See key statuses while riding, such as sensor & smartphone connection, GPS signal, and individual battery status of paired sensor ,etc…Users can also see if device is recording at a glance by the flicker.

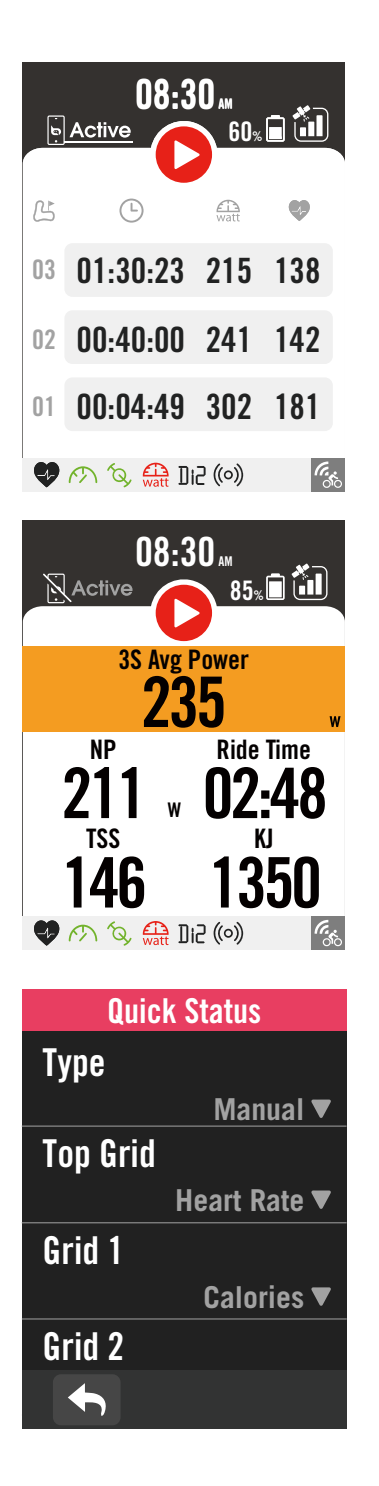

- 1. Single-tap the screen on meter page to open the Quick Staus menu.
- 2. The recording icon will flicker with red and gray flashes while the device is recording.
- 3. You can customize the quick status by selecting diiferent data for each grid. Tap in the home page > **Bike Settings** > **select a bike profile** > **Ride Config** >  **Quick Status.**
- 4. Color of the top grid will change by different zones, which are based on the settings.

#### **Recording Status**

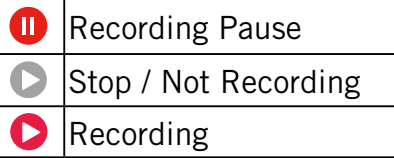

#### **Sensors Battery Status**

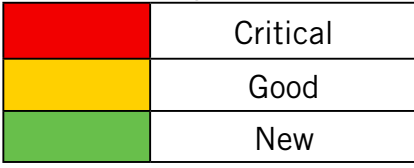

### **Active App connecting Status**

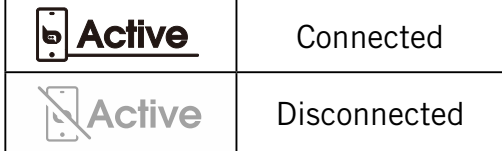

#### **NOTE:**

- Only paired sensors will show on the Quick Status Menu.
- If there is no battery icon next to the sensor names, it means that the sensor has no signal.
- Please se[e page 3](#page-34-0)5 to see the settings for Quick Status.

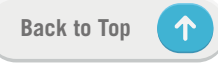

## <span id="page-7-0"></span>**Status Icons**

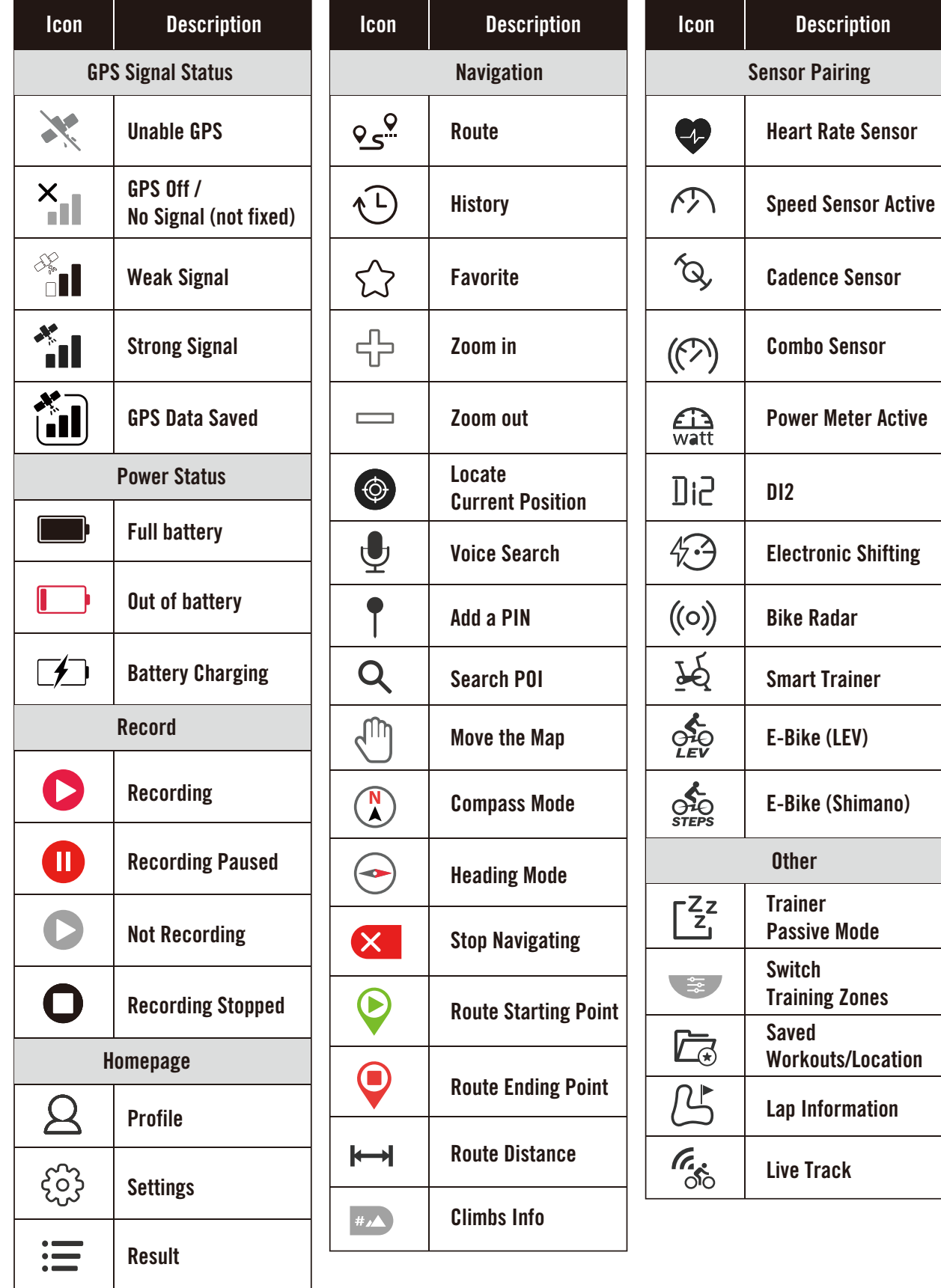

**NOTE:** When you seen this  $\left(\prod_{i=1}^{k} \right)$  for the GPS signal, it means the device is keeping the ephemeris data, which will help the dvice acquire the GPS signal faster. The data will remain in 1 to 2 weeks, and needs to be updated.

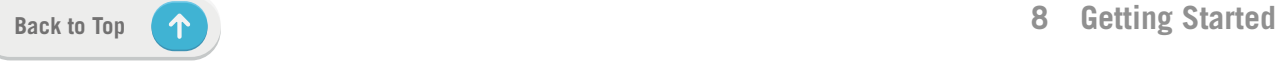

## <span id="page-8-0"></span>**Step 1: Charge your Rider S500**

Charge the Rider S500 battery for at least 4 hours. Unplug the device when it is fully charged.

- You may see the battery icon  $\Box$  blinking when the battery is very low. Keep the device plugged in until properly charged.
- The temperature suitable for charging battery is  $0^{\circ}C \sim 40^{\circ}C$ . Beyond this temperature range, charging will be terminated and the device will draw power from battery.

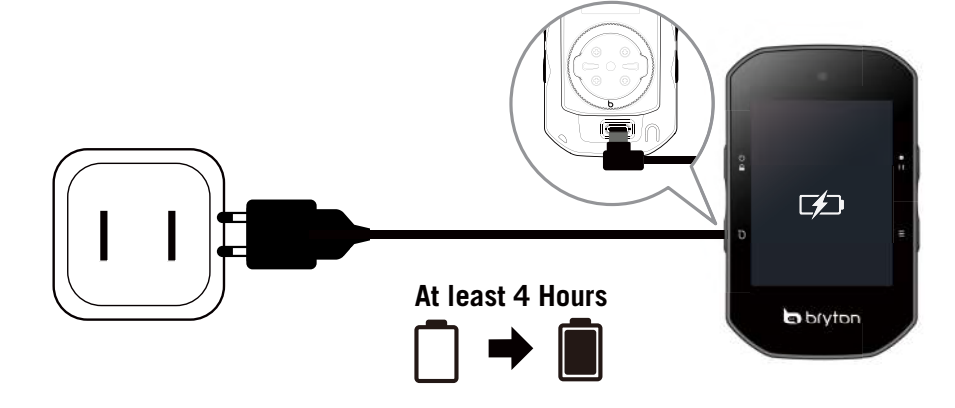

## **Step 2: Turn On Rider S500**

Press  $\Phi$  to turn on the device.

## **Step 3: Initial Setup**

When powering on the Rider S500 for the first time, follow the instruction to complete setup.

- 1. Select the display language.
- 2. Choose the units of measurement.
- 3. Download Bryton Active app and pair the Rider S500 with your cellphone.
- 4. Go through the starting tutorial before riding.

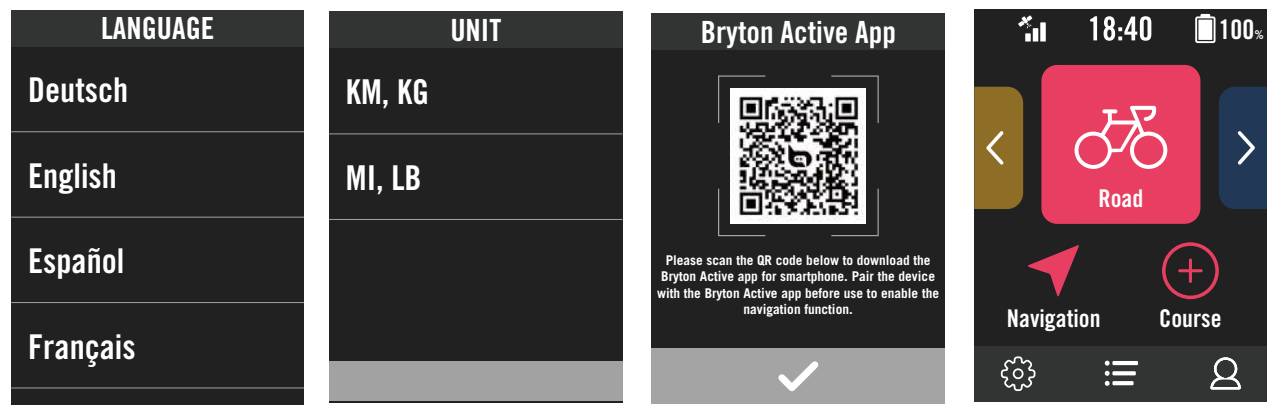

## <span id="page-9-0"></span>**Step 4: Acquire Satellite Signals**

Once the Rider S500 is turned on, it will automatically search for satellite signals. It may take 30 to 60 seconds to acquire signals for first time use.

- The GPS signal Icon (\*ill / \*ill ) appears when GPS is fixed.
- If GPS signal is not fixed, a  $X_{\parallel}$  icon appears on the screen.
- If GPS function is disable,  $a \searrow$  icon shows on the screen.
- Please avoid obstructed environments since they might affect GPS reception

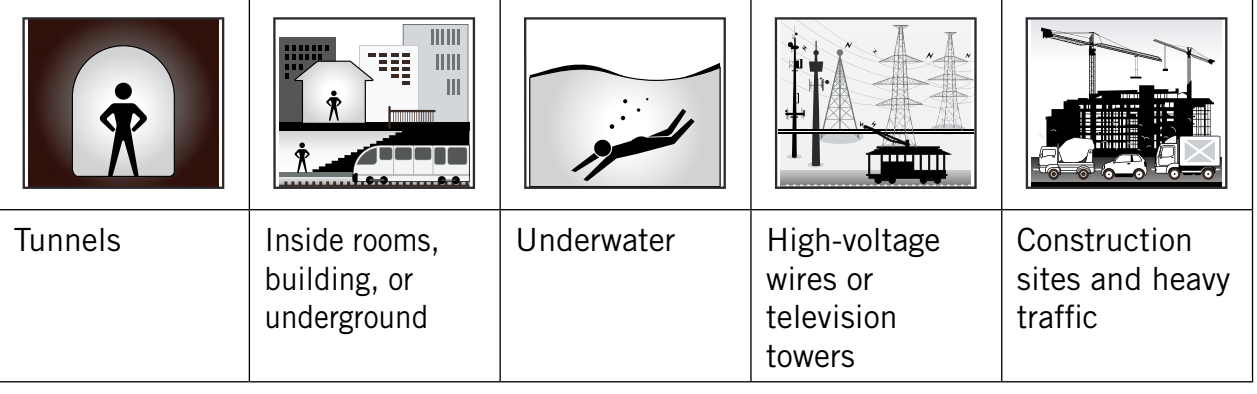

## **Step 5: Ride with Rider S500**

After the "Satellite Acquired" message pops up, enter the Bike 1, Bike 2 or Bike 3 cycling page and enjoy your ride in free cycling mode.

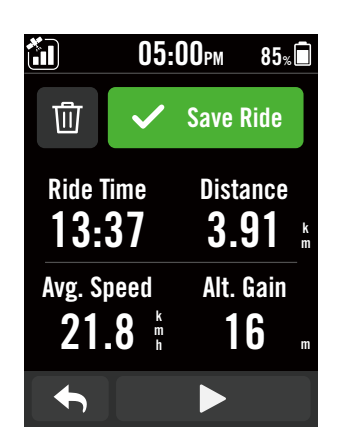

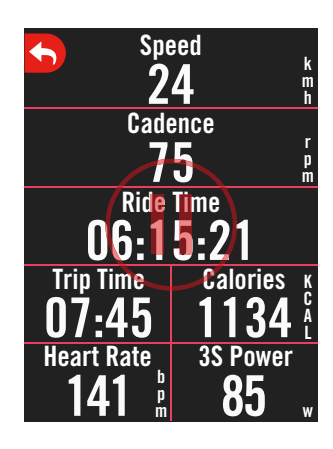

### x **Free ride (without recording):**

In cycling mode, measurement starts and stops automatically in sync with the movement of the bicycle.

- x **Start an exercise and record your data:**
	- 1. In cycling mode, press  $\bullet$  II to start recording, press  $\bullet$  II again to pause recording.
- 2. Choose to **Discard** or **Save** the result to end riding.
- 3. Choose  $\bigleftrightarrow$  to go to the meter page to see your cycling data. Then tap on  $\bigcirc$  to go back to the previous page.
- 4. Tap on  $\triangleright$  or press  $\cdot$  if to continue recording.

5. Rider S500 supports continuing to record when the ride was interrupted. Even turning off the computer, you can still continue recording after turning on the computer.

## **Step 6: Share Your Records**

### **Connect Rider S500 to PC**

- a. Connect Rider S500 to PC by using Bryton's original USB cable.
- b. The folder will popup automatically or find the "Bryton" disk in the computer.

### **Share Your Tracks to Brytonactive.com**

#### **1. Sign up on Brytonactive.com**

- a. Go to [https://active.brytonsport.com.](https://active.brytonsport.com)
- b. Register for a new account.

#### **2. Connect to PC**

Turn on your Rider S500 and connect it to a computer by USB cable.

#### **3. Share Your Records**

- a. Click "+" in the right upper corner.
- b. Drop FIT, BDX, GPX file(s) here or Click "Select files" to upload tracks.
- c. Click "Activities" to check uploaded tracks.

### **Share Your Tracks to Strava.com**

#### **1. Sign up / log in on Strava.com**

- a. Go to <https://www.strava.com>
- b. Register for a new account or use your current Strava account to log in.

### **2. Connect to PC**

Turn on your Rider S500 and connect it to your computer by USB cable.

### **3. Share Your Records**

- a. Click "+" on the top right corner of the Strava page and then click "File".
- b. Click "Select Files" and select FIT files from Bryton device.
- c. Enter information about your activities and then click "Save & View".

### **Auto Sync Tracks to Bryton Active App**

No more uploading tracks manually after riding. Bryton Active App automatically syncs your track after pairing with your GPS device.

### **Sync via BLE**

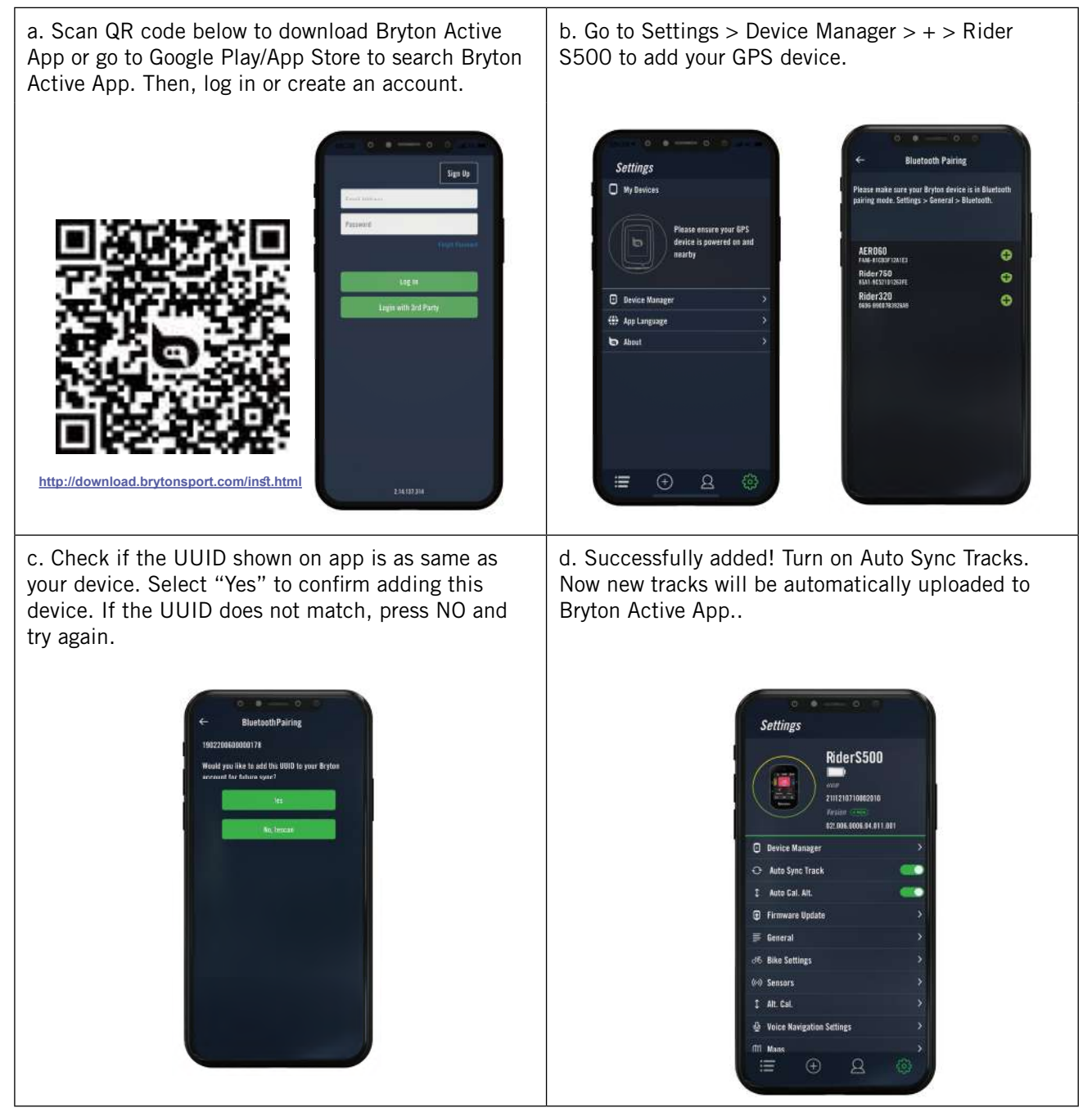

**NOTE:** Bryton Active App syncs with Brytonactive.com. If you already have a **NOTE:** Bryton Active App syncs with Brytonactive.com. If you already have a brytonactive.  $\frac{1}{2}$  bryton Active App synes with brytonactive.com. If you an easy have a brytonactive. com account, please use the same account to log in to Bryton Active App and vice versa.

## **Firmware Update**

### **Bryton Update Tool**

Bryton Update Tool is the tool for you to update GPS data, firmware and download Bryton Test.

1. Go to <http://www.brytonsport.com/#/supportResult?tag=BrytonTool>and download

Bryton Update Tool.

2. Follow the on-screen instructions to install Bryton Update Tool.

### **Update GPS Data**

The newer GPS data can speed up the GPS acquisition. We higly recommend you to update GPS data for every 1-2 weeks.

### **Update Firmware**

Bryton releases a new firmware version with new functions or on irregular basis to add new functions or fix bugs. We highly recommend that you update firmware once the latest version is available. It usually takes a while to download and install firmware dor updating. Do not remove USB cable during updating.

### <span id="page-13-0"></span>**Update via Active app**

You can choose to update the firmware via bluetooth or with a Bryton USB cable.

### **For iOS phone**

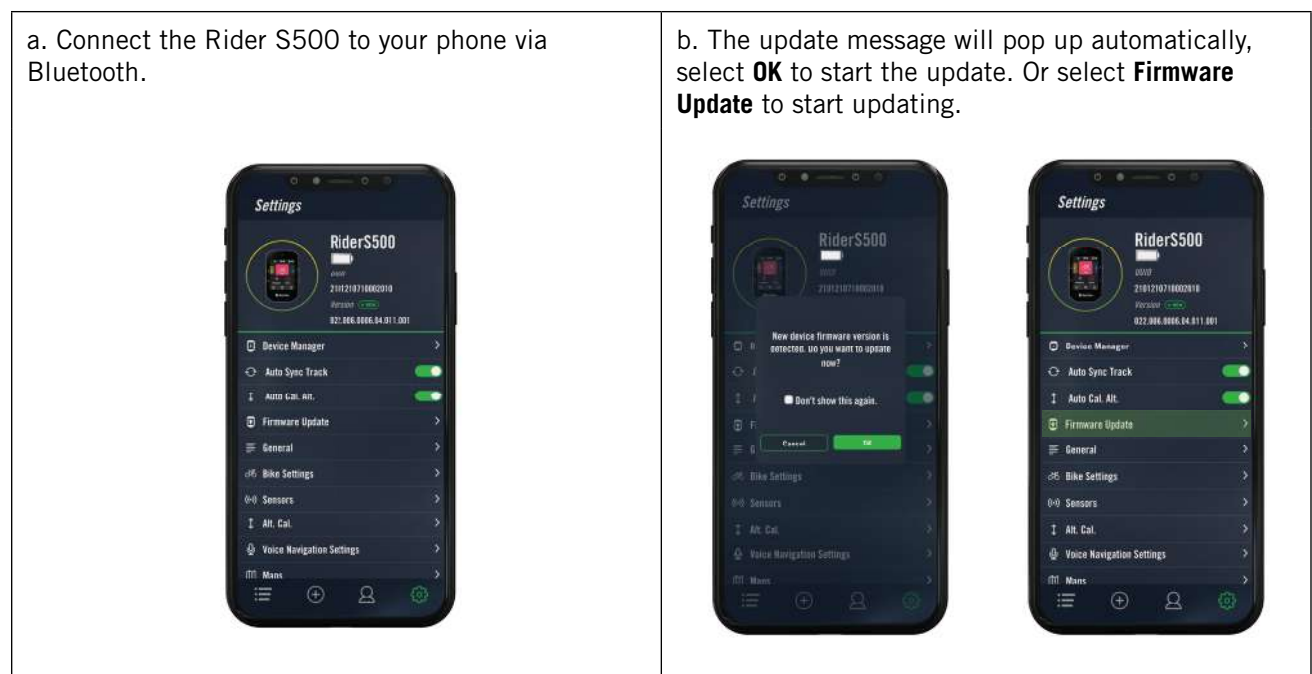

c. Choose to upadte the firmware with the Bryton cable or Bluetooth. You will need a USB-C to USB [Adapter](https://www.apple.com/shop/product/MJ1M2AM/A/usb-c-to-usb-adapter?fnode=55aca56cb1be70d8822452d7fb5c8830848b3d16ac2ab882c0266263af18b25494b54689f97ba64e76e6dfc449c8dd3d3ee788358a4550b5ba595e37187e889a4a5a8441f40e95cb2ec39265b428885276f5a74a8a22ce6a00303c21ca491397fe5da271d62b0d9497b90bb73aee4b34) with Bryton original cable. Make sure the smartphone is connected to the device. Select the "**BRYTON**" root folder to allow Bryton Active app gets permission to access the device for downloading new firmware.

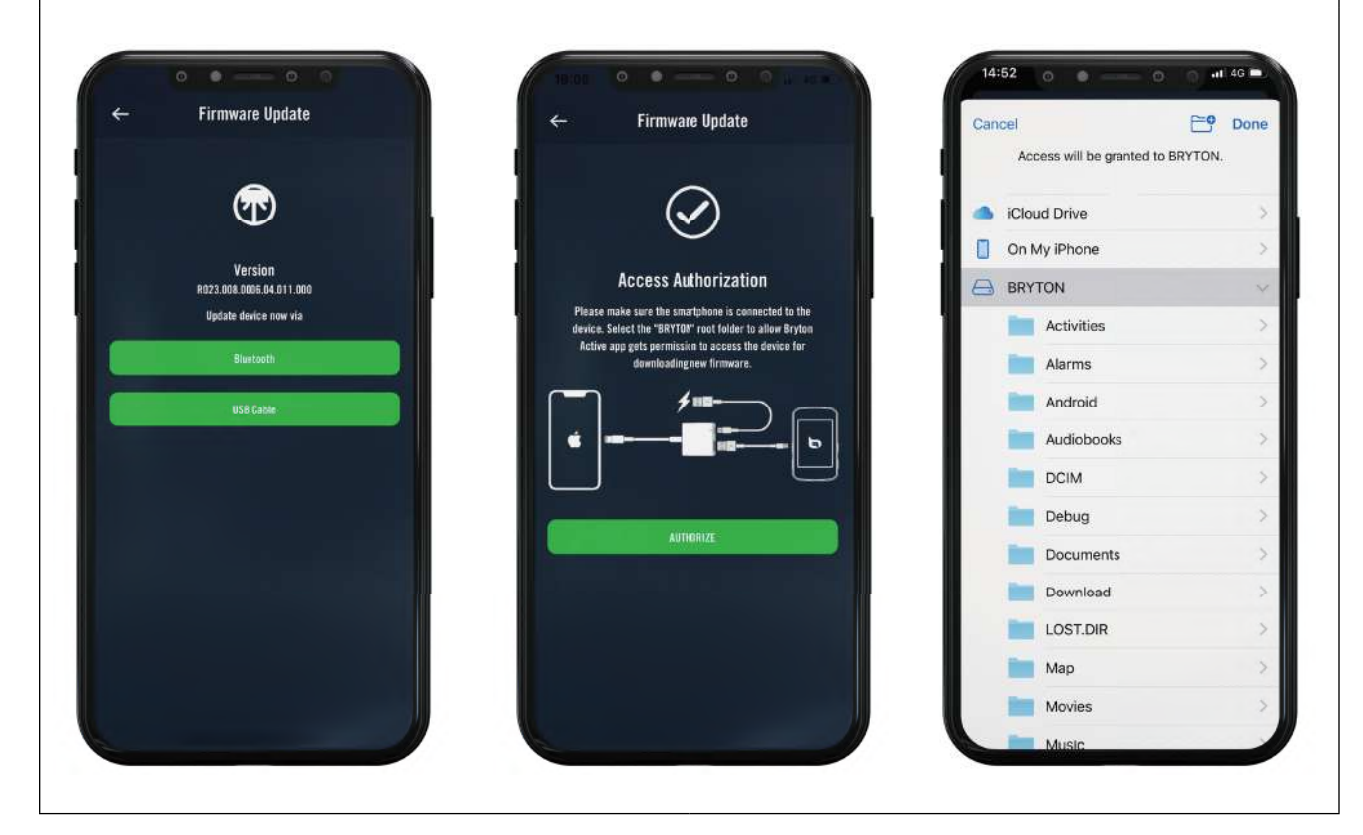

### **For Android phone**

a. Connect the Rider S500 to your phone via Bluetooth.

b. The update message will pop up automatically, select **OK** to start the update. Or select **Firmware Update** to start updating.

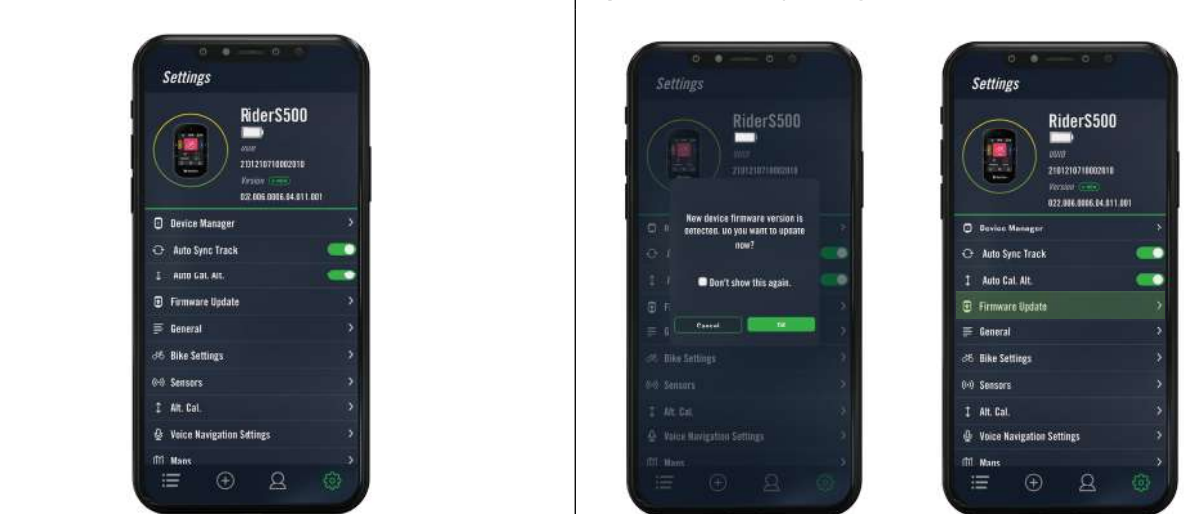

c. Choose to upadte the firmware with Bryton cable or with Bluetooth. If you are using the cable, please give the app permission to access phone storage.

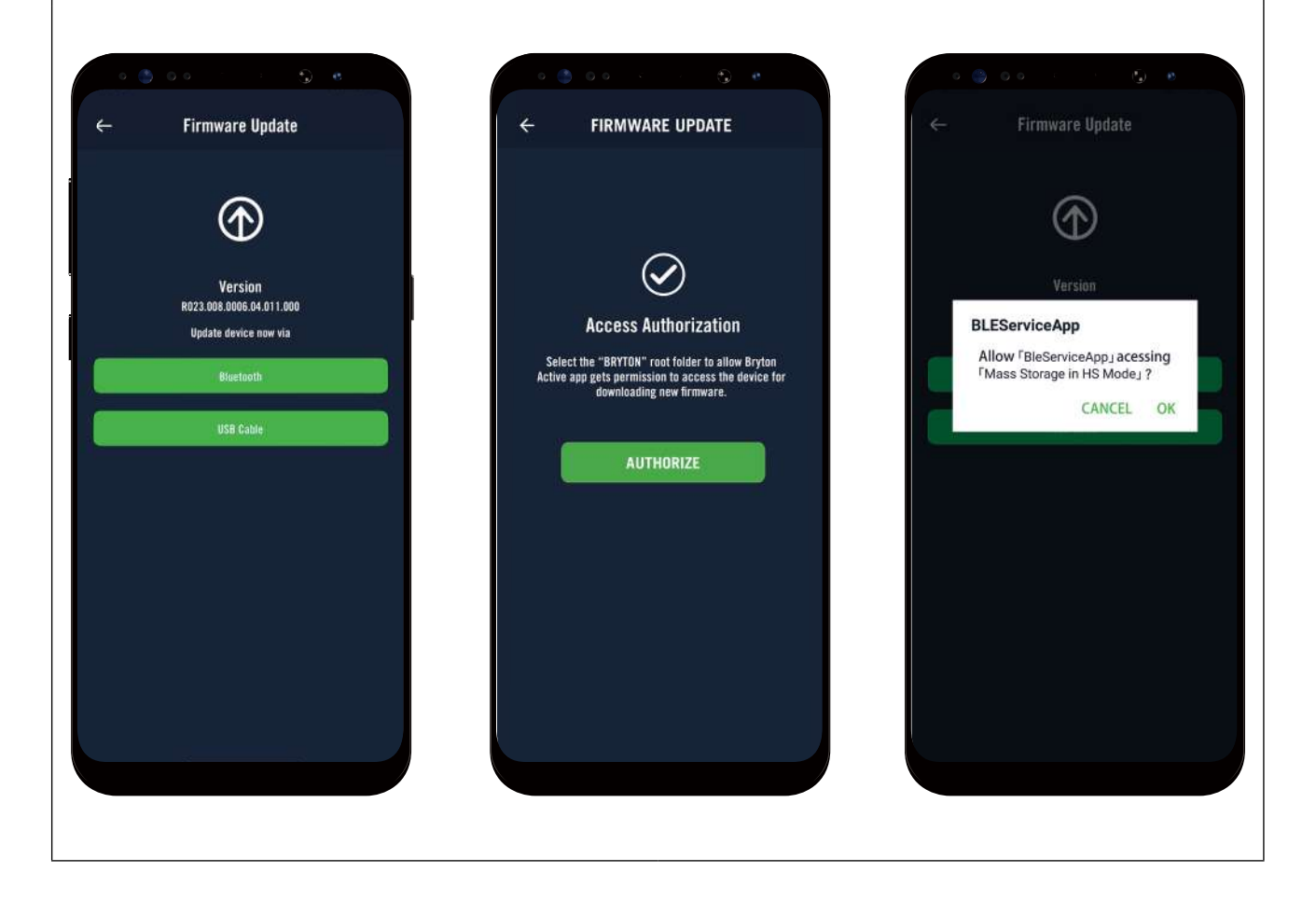

## **Course**

## <span id="page-15-0"></span>**Route**

### **Create Track**

Rider S500 provides 3 ways to create tracks: 1. Plan trip via Bryton Active App. 2. Import routes from 3rd party platforms. 3. Auto sync routes from Strava, Komoot and RideWithGPS.

### **Plan Trips via Bryton Active App**

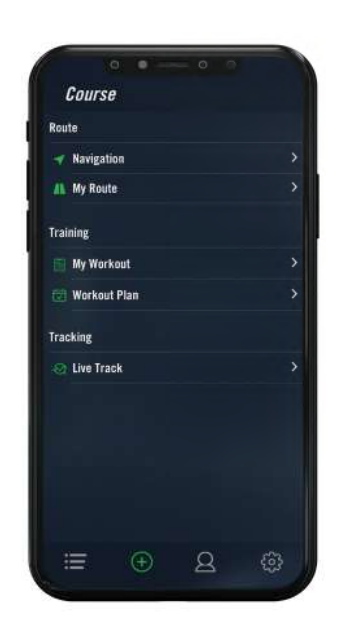

- 1. In Bryton Active App, select **Course** > **My Route > + > Plan trip** to set a Start point and Destination by tapping on the map or inputing address in left Search Bar.
- 2. Download the planned trip to **My Route** by tapping on the  $\bigcirc$  icon.
- 3. Go to **My Route** and select the route. Click the **...** in the upper right corner to download the route to your Bryton device.
- 4. In the Device Main Menu, navigate to **Course** > **Route**, find the route and tap on  $\triangleright$  to start following the track.

### **Import routes from 3rd-Party Platforms**

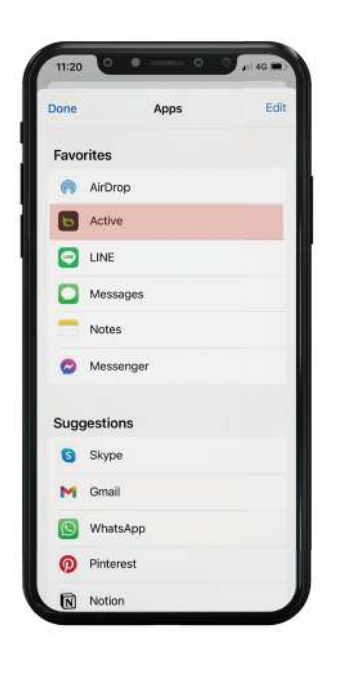

- 1. Download routes in gpx file from 3rd party platform.
- 2. Select **Open in Active** (for iOS) or Open files with Bryton Active App (for Android).
- 3. Select **Course** > **My Route** in Bryton Active App.
- 4. Here you can see the routes imported to the App.
- 5. Select the upper right icon **...** to download the route to your device.
- 6. In the Main Menu of the device, navigate to **Course** > **Route**, find the route and tap on  $\blacktriangleright$  to start following the track.

### **Auto Sync routes from Strava, Komoot, RideWithGPS**

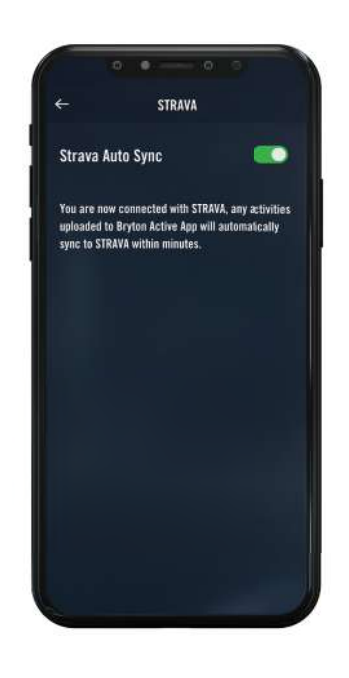

- 1. Enable STRAVA / Komoot / RideWithGPS auto sync in the **Course** tab to establish a link with the Bryton Active app.
- 2. Create/modify routes in these platforms and save them as public.
- 3. Go to **My Route** and select the route. Click the **...** in the upper right corner to download the route to your Bryton device.
- 5. In the Main Menu of the device, navigate to **Course** > **Route**, find the route and tap on  $\triangleright$  to start following the track.

### **Add POI**

After setting up your POI and Peak info, you can check the distance to your next POI or Peak in Route mode, allowing you to make the right decision based on your status and stay motivated along the way.

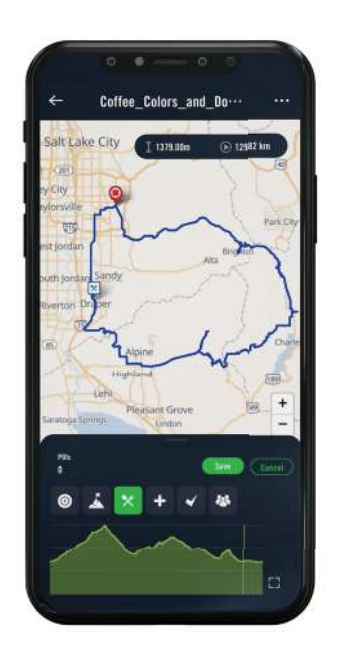

- 1. Go to **Course** > **My Routes** in Bryton Active App.
- 2. Select the route you would like to add POIs.
- 3. Press **POI** at the bottom, then click **+ Add POI**.
- 4. Choose a POI type by selecting the icon. Slide your finger on the bar below to place the POI anywhere along your route.
- 5. Press save and name the POI after confirming the position.
- 6. Click the **...** in the upper right corner to download the route to your Bryton device.
- 7. In the device Main Menu, find **Course** > **Route.** Find the planed route and press to start following the track.

#### **Note:**

1. Please connect the device with your smart phone before downing the route to the device. 2. To view on-device POI info, please add the related POI data fields to the data pages. It is also recommended to put these data fields in larger grids to see complete information.

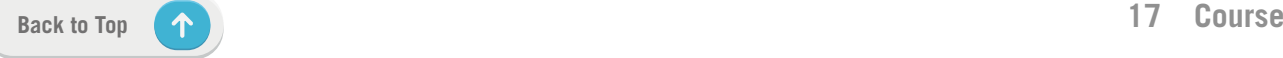

## **Route Guidance**

After downloading routes to the Rider S500, you are able to follow the route guidance. Rider S500 supports advanced features to help you stay on track and get the most out of your rides, such as auto-rerouting, on-screen POIs, and reverse saved rides.

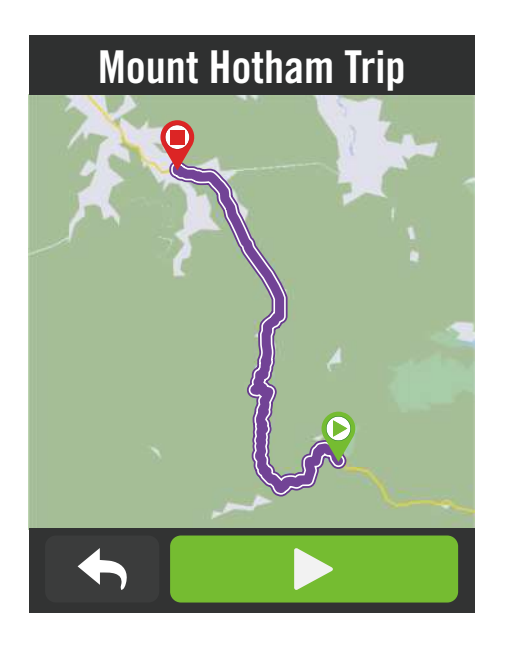

1. Select **Course > Route**, then Find the planned route in the list. 2. Press  $\triangleright$  to start riding.

### **Reverse Route**

Simply upload any Bryton Active, Strava, Komoot or any other 3rd party route to your Rider S500 and reverse the route, swapping the start and end points and other guidance so you can follow a route any way you want to!

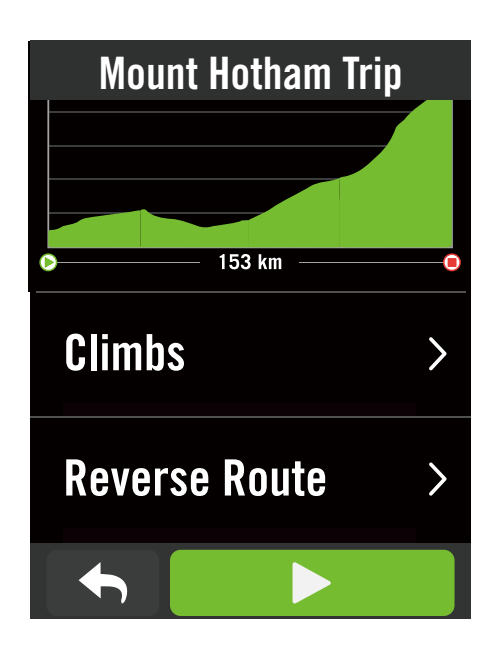

1. Select **Course > Route**, then select a disred route in the list.

2. Swipe to the bottom of the page and press **Reverse Route**.

3. Press  $\triangleright$  to start the navigation.

### **Navigate to the Starting Point**

While strating a route guidance, the Rider S500 will lead to the route or the starting point if you're not the route path.

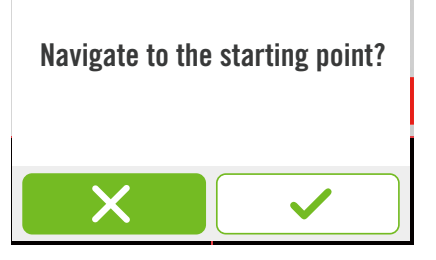

### **Connected to Bryton Active App**

When the Rider S500 is connected to the app, it will generate a path to the route.

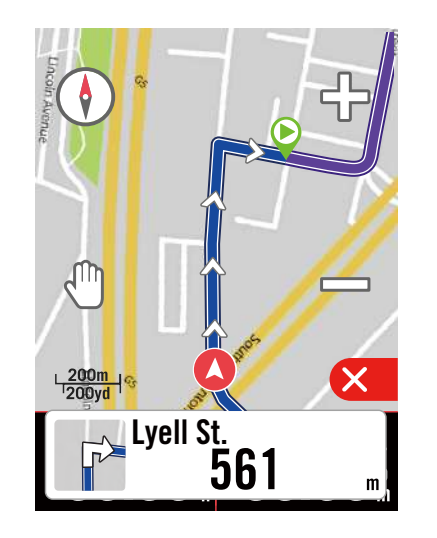

Press  $\checkmark$  to nvigate to the start.  $\vert$  Press  $\checkmark$  to nvigate to the closest path of the route.

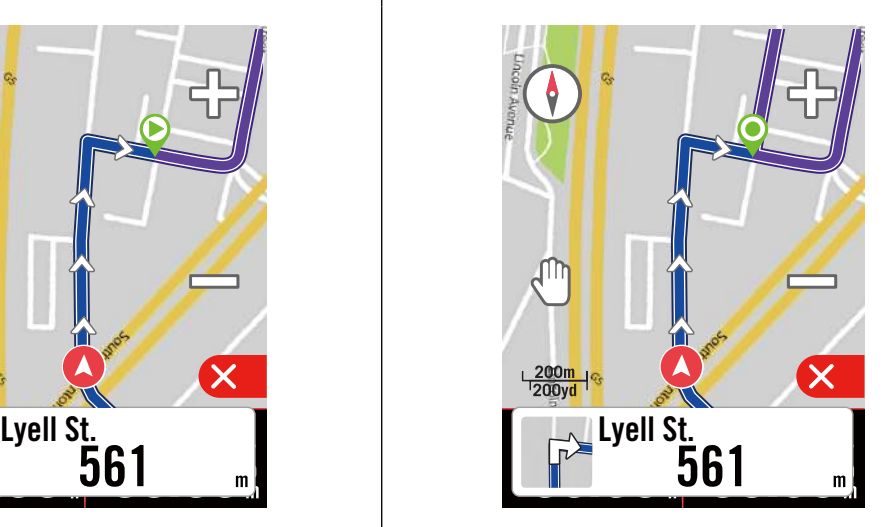

### **Without connection with Bryton Active App**

If the Rider S500 is not connected to the app, the map will display a dash line to show you the direaction to the route.

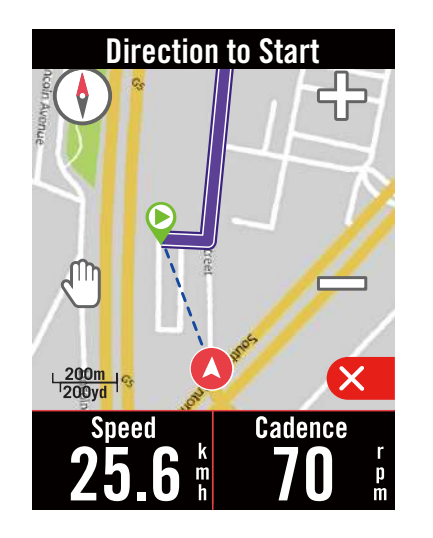

Press  $\checkmark$  to show the directin to the start.  $\vert$  Press  $\checkmark$  to display to the closest path of the route.

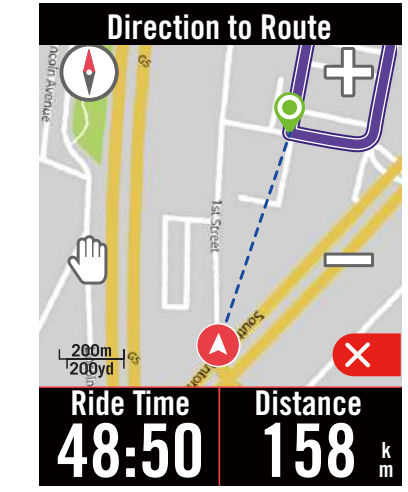

## **Climb Challenge**

Climb to new heights with the Climb Challenge feature. When approaching a climb, the Rider S500 will change to the Climb Section page, providing an overview of a route's climb segments. The Climb Challenge screen also features a graphical summary with multiple climbs, vivid color climb segments, distance, altitude & ascent, and start & end points, providing easy access and ride information at-a-glance.

You can setup the climb challengae page in the **Settings > Bike Settings > select a bike profile > Ride Config**. Choose to automatically or maunually display the page while riding.

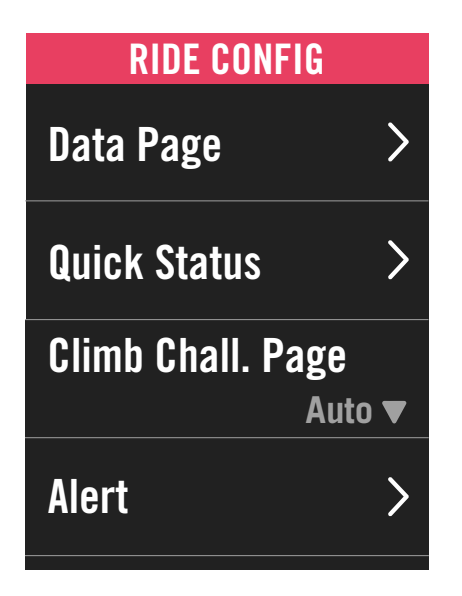

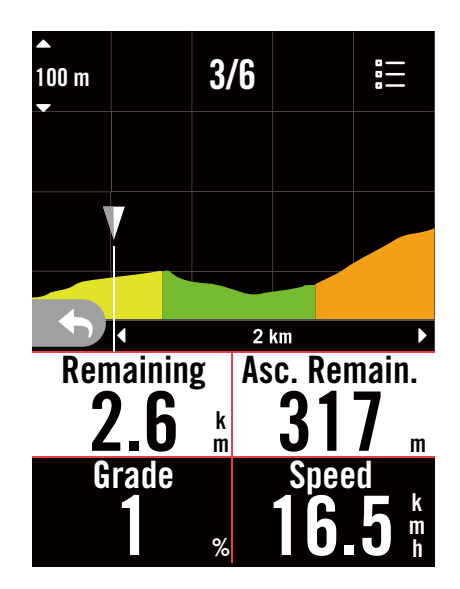

You can also check the climbs information in the saved route. Go to **Course** > **Route** > select a disred route > **Climbs**.

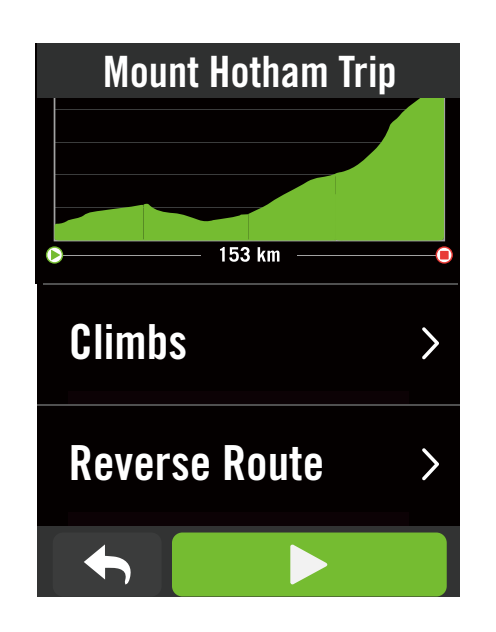

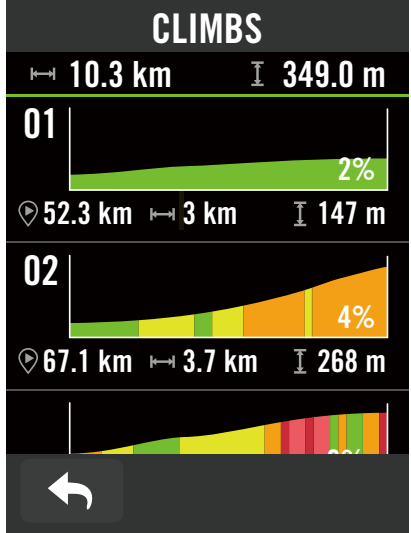

## <span id="page-20-0"></span>**Workout**

### **Create a Workout**

Rider S500 provides 2 ways to create workout: 1. Plan workout via Bryton Active App. 2. Import workout from 3rd party platforms.

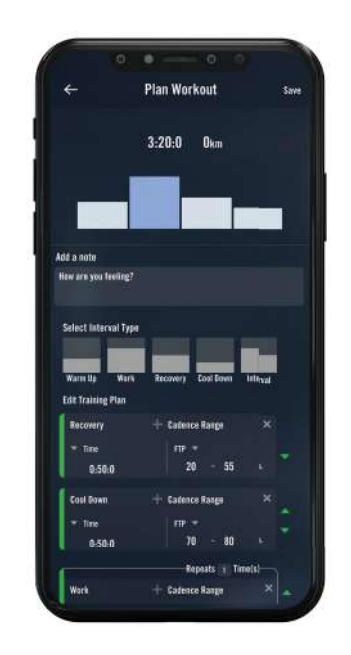

### **Plan workout via Bryton Active App**

- 1. In Bryton Active App, select **Course** > **My Workout** > **"+" > Plan Workout** to plan a training workout by selecting interval types and enter details.
- 2. Select a workout and click "..." in the top right to download the workout to the device.
- 3. You can also plan workouts for a long period by selecting **Course** > **Workout Plan** > **"+"** to copy from exsisting workout or plan a new workout for different dates.
- 4. Click "..." in the top right to sync the workout plan for the next 7 days.

### **Import workout from 3rd party platforms**

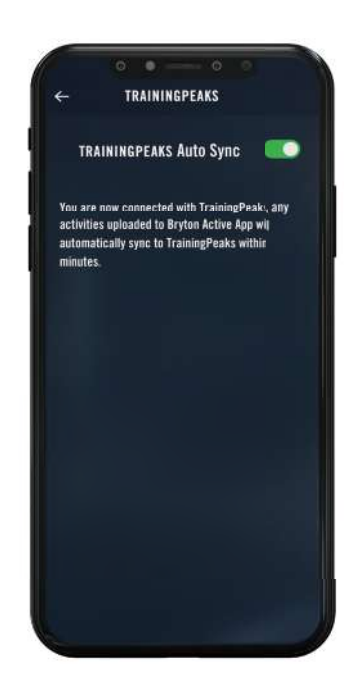

- 1. Create a workout plan on TrainingPeaks website.
- 2. Enable TrainingPeaks auto sync in the Course tab or in **My Workout** > **"+"** > **3rd party account link** to establish a link with the Bryton Active app.
- 3. Or you can also add workouts on the calendar from My Workout by entering **Course** > **Workout Plan** > **"+"**, click **Copy from My Workout** and select the desired workouts.
- 3. Click "..." in the top right to sync the workout to the device for the next 7 days.

### **Train with a Workout plan**

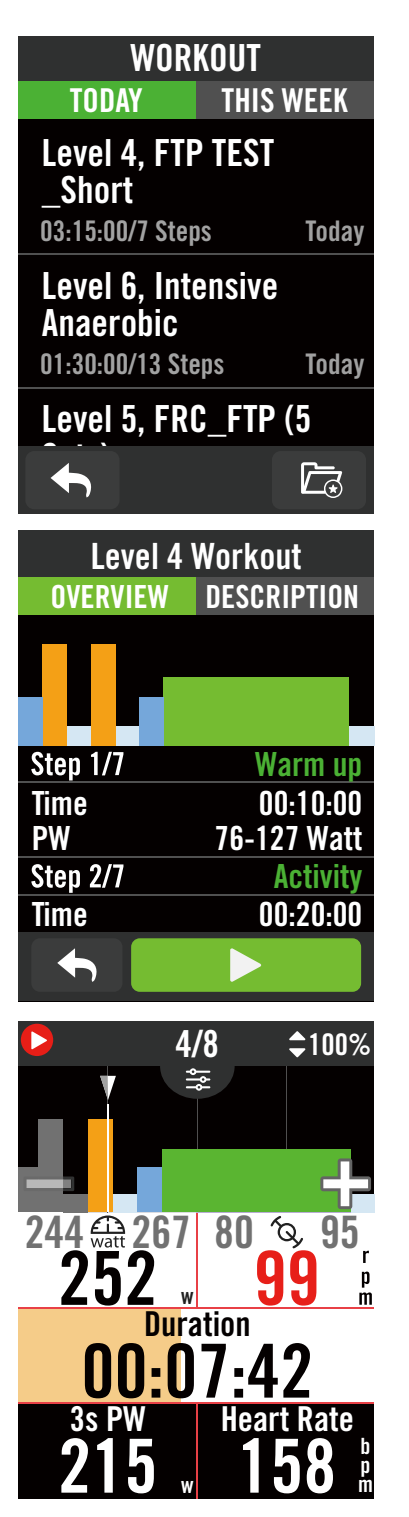

- 1. Select **Course** in the home page.
- 2. Select **Workout**.
- 3. You can see the workout plans, which are synced from the app. Or select  $\overline{a}$  to view all the workouts that you have saved.

#### **Delete Workout**

- 1. To delete the workout, click  $\overline{m}$  then select the workout(s) and click  $\overline{m}$  again to delete.
- 2. Select  $\checkmark$  to confirm.

#### **Start Workout**

- 1. Select the workout you would like to start with.
- 2. Select  $\blacktriangleright$  to be ready for the workout, then press  $\bullet$  II button to start the workout.

#### **Stop Workout**

- 1. Press  $\bullet$  II to puase workout, then select  $\blacktriangleright$  to return to workout or select  $\blacktriangleright$  to save the record or click  $\overline{m}$  to delete the record.
- 2. Choose  $\leftrightarrow$  to go to the meter page to see your cycling data. Then tap on  $\leftrightarrow$  to go back to the previous page.

**Note:** After you synced the workout plan from the app for the 7-day period, the workouts will disapper when the date passed. If you want to save a particular workout to the Rider S500, please download the workout from the app to the device.

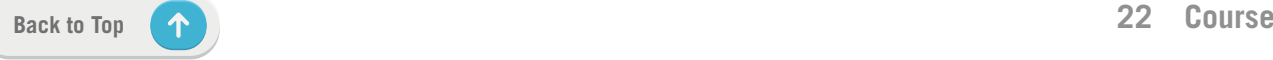

## <span id="page-22-0"></span>**Bryton Test**

Bryton Test includes test courses to help you evaluate your MHR, LTHR, FTP and MAP. Knowing your MHR, LTHR, FTP and MAP gives you a benchmark of your overall efficiency. It also helps you check progress over time and analyze your exercise intensity.

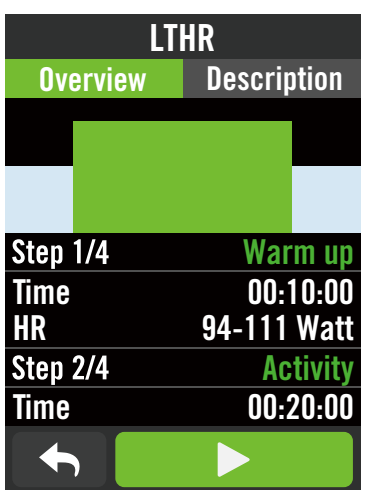

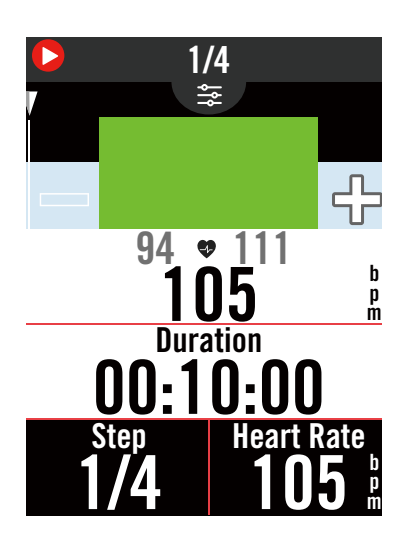

- 1. Press **Courses** in the home page.
- 2. Find **Workout,** tap on
- 3. Click **Bryton Test** Select a test type and start testing.
- 4. Press  $\bigcup$  to skip to the next section.
- 5. Press  $\bullet$  II to pause workout.
- 6. Select or **Save** the result to end the Bryton Test.
- 8. Choose  $\leftrightarrow$  to go to the workout page to see your data. Then tap on  $\leftrightarrow$  to go back to the previous page.
- 9. Tap on  $\triangleright$  to continue testing.

## **Smart Trainer**

### **Set up a Trainer**

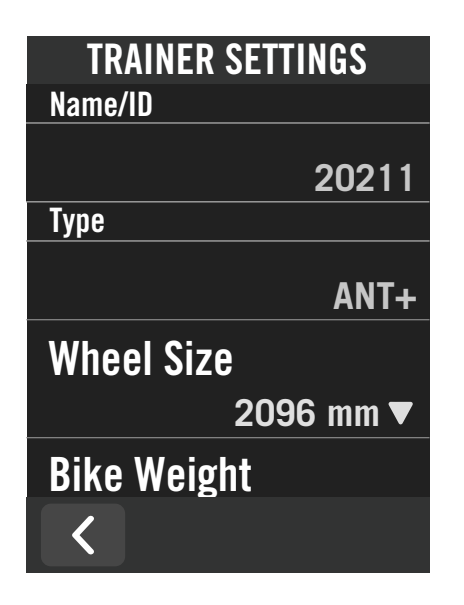

- 1. Select **Course** in the home page.
- 2. Find **Smart Trainer**
- 3. Tap  $+$  to connect a smart trainer to Rider S500.

#### **Edit Information**

- 1. After connected smart trainer to the Rider S500, it will switch to the **Smart Trainer** page.
- 2. Go to **Trainer Settings** to enter Wheel Size,Gear Ratio, and Bike Weight to set up a smart trainer profile.

#### **Remove Trainers**

- 1. Go to **Trainer Settings.**
- 2. Tap **Remove** then click  $\vee$  to confirm.
- 3. If you stop paddling for a while, the smart trainer will automatically disconneted.

### **Virtual Ride**

In Virtual Ride, Rider S500 will work seamlessly with most smart trainers and can simulate planned routes from the Bryton Active App.

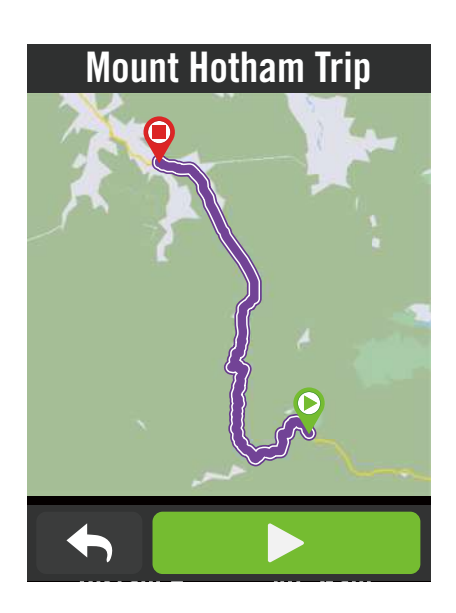

- 1. Select **Course** in the home page.
- 2. Select **Smart Trainer** > **Virtual Ride**.
- 3. You can view all the planned routes that you have downloaded on the device.

#### **Ride on a Route**

- 1. Select the route you would like to start with.
- 2. Tap on  $\triangleright$  to start riding.

#### **End Virtual Ride**

- 1. Press  $\times$  to stop the ride.
- 2. Select **Save** to save the record.
- 3. Select **Discard** to discard the record.
- 4. Select  $\checkmark$  to confirm.

#### **Delete Routes**

- 1. To delete the route, click  $\overline{m}$  and select routes you would like to remove.
- 2. Select  $\checkmark$  to confirm.

**Note:** To see how to create tracks: 1. Plan trip via Bryton Active App. 2. Import routes from 3rd party platforms. 3. Auto sync routes from Strava, Komoot and RideWithGPS. Please go to [Page16](#page-15-0).

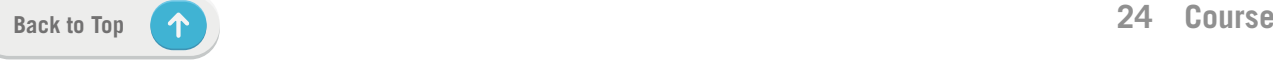

### **Smart Workout**

Training plans can be built with the Bryton Active App and downloaded directly to the Rider S500. With ANT+ FE-C support, the Rider S500 will communicate with your smart trainer to simulate the resistance from the training plan.

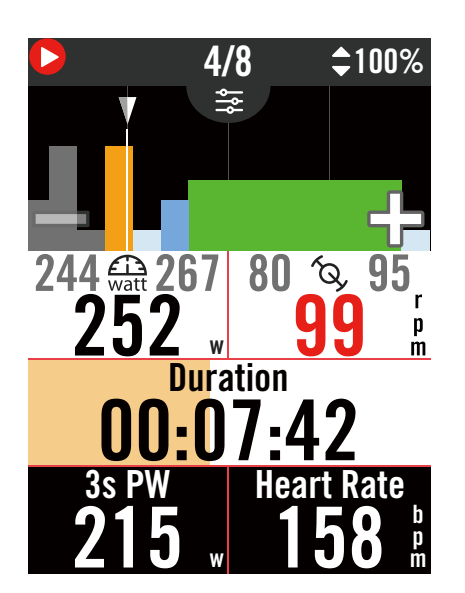

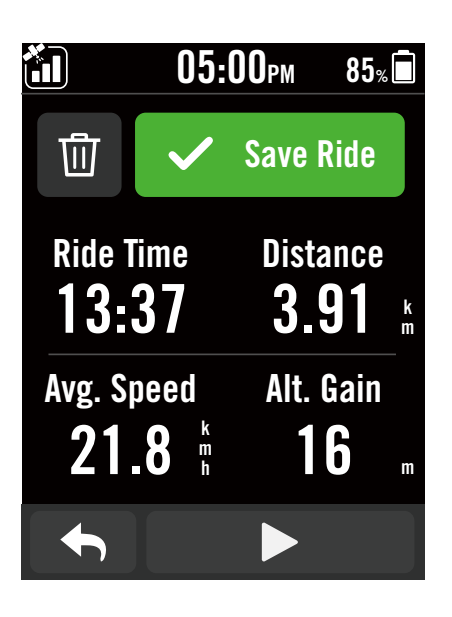

- 1. Select **Course** in the home page.
- 2. Select **Smart Trainer > Smart Workout**.
- 3. You can see the workout plans, which are synced from the app. Or select  $\overline{a}$  to view all the workouts that you have saved.

#### **Delete Workout**

- 1. To delete the workout, click  $\overline{m}$  then select the workout(s) and click  $\overline{m}$  again to delete.
- 2. Select  $\checkmark$  to confirm.

#### **Start Workout**

- 1. Select the workout you would like to start with.
- 2. Select  $\triangleright$  to be ready for the workout, then press  $\bullet$  II button to start the workout.

#### **Stop Workout**

- 1. Press  $\bullet$  II to puase workout, then select  $\blacktriangleright$  to return to workout or select  $\blacktriangleright$  to save the record or click  $\overline{m}$  to delete the record.
- 2. Choose  $\blacklozenge$  to go to the meter page to see your cycling data. Then tap on  $\bigodot$  to go back to the previous page.

### **Resistance**

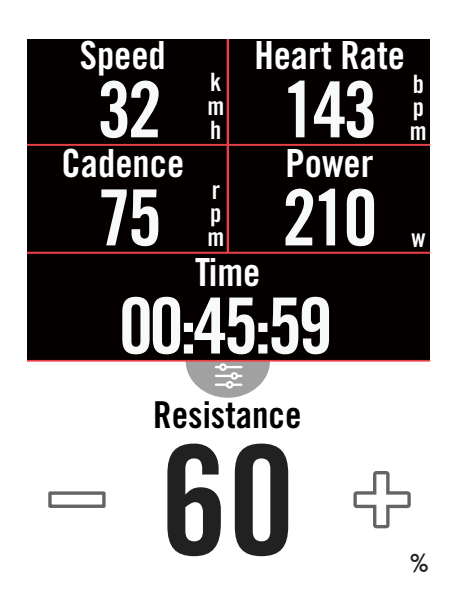

### **Power**

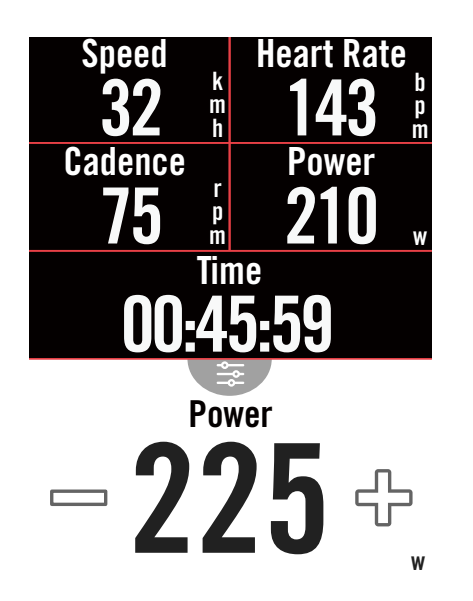

- 1. Select **Course** in the home page.
- 2. Select **Smart Trainer** > **Resistance**.

### **Start Resistance Workout**

- 1. Switch to different zones by tapping or adjust resistance level by clicking  $+/-$ .
- 2. Select  $\triangleright$  to start training.
- 3. Resistance training will automatically stop once you start Virtual Ride or when the Smart Trainer lost connection.

- 1. Select **Course** in the home page.
- 2. Select **Smart Trainer** > **Power**.
- 3. Switch to different zones by tapping or adjust resistance level by clicking  $+ / -$ .
- 4. Tap on  $\triangleright$  to start training.
- 5. Power training will automatically stop once you start Virtual Ride or the Smart Trainer lost connection.

**Note:** You need to connect a smart trainer to the Rider S500 before having access to the Virtual Ride, Smart Workout, Resistance, and Power Workout.

## **Navigation**

<span id="page-26-0"></span>With connection to the internet, you can use your voice to search for locations on the Rider S500 in over 100 languages. The voice search features offers a faster, more intuitive and more convenient to find addresses or POIs.

## **Voice Serach**

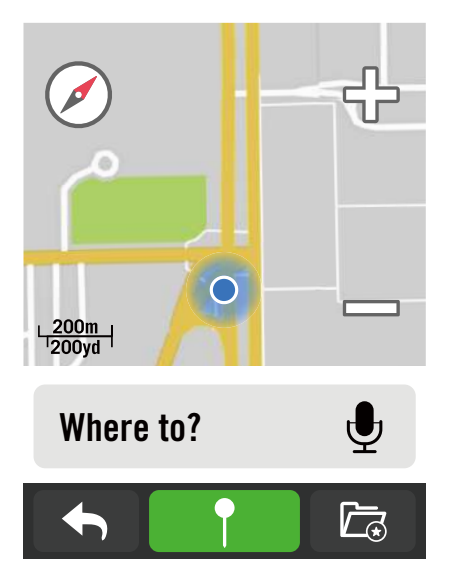

### **Relevant Spots**  $\frac{150}{150}$ **Harbor Villa Restaurant**  $\frac{162}{162}$ **Pinned Location**  $\frac{1}{513}$ **Christina's Office**  $\boldsymbol{Q}$ Le P'tit Laurent 683

1. Select **Navigation** in the home page.

#### **Search Location by Voice Search**

- 1. Tap the icon  $\bullet$  to activate voice search.
- 2. Single tap on the icon  $\bullet$  and say keywords, names, or addresses of a desired location.
- 3. Tap the middle icon again to stop receiving voice.
- 4. After processing search, pick the most relevant spot.

#### **Adjust to More Accurate Position**

- 1. After choosing a relevant spot, tap and hold on blank space to move the map for an accurate location.
- 2. Use  $\bigcirc$  /  $\bigcirc$  to adjust map size.

#### **Generate a Route**

- 1. Click  $\varphi \in \Omega$  to view the route to your destination.
- 2. Tap on  $\triangleright$  to start navigation.

## <span id="page-27-0"></span>**Pin a Location**

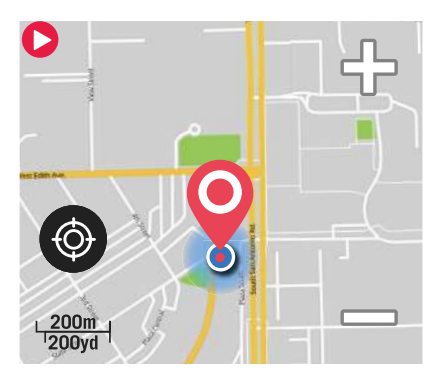

Move the map to pin the position you want.

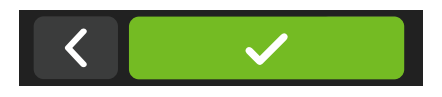

1. Select **Navigation** in the home page.

#### **Locate Your Current Position**

- 1. Before locating your position, make sure you locate satellite.
- 2. Tap on  $\odot$  to locate your current position.  **Navigate by Dropping a Pin**
- 1. Select  $\int$  and manually pin a desired spot on the map.
- 2. Tap and hold on blank space to move the map for accurate location.
- 3. Use  $\bigcirc$  /  $\bigcirc$  to adjust map size.

#### **Generate a Route**

- 1. Select  $\varphi \in \mathcal{L}$  to view the direction to your destination.
- 2. Tap on  $\triangleright$  to start navigation.

## **Navigate on Bryton Active App**

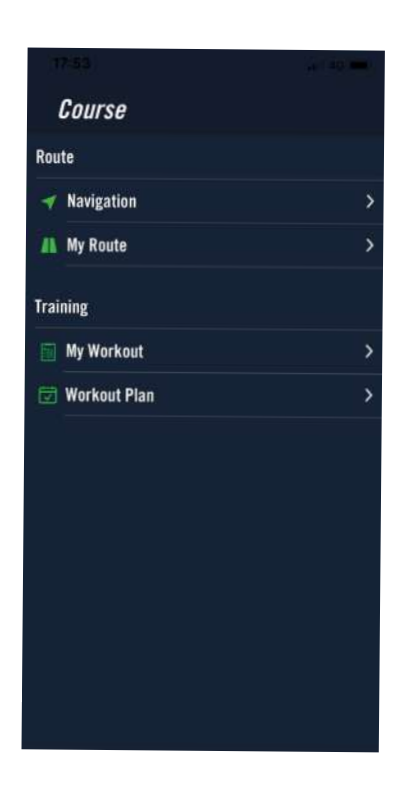

- 1. Pair the Rider S500 with Bryton Active App, select **Course** > **Navigation.**
- 2. Input keywords or address or POI type in the search bar then click  $Q$ .
- 3. Select a result from the search list.
- 4. Confirm the location then click **Navigate** to see the route.
- 5. Click  $\mathfrak{D}$  in the top right to download the route to the device to start the navigation.
- Go to **My Route** and select the route. Click the **...** in the upper right corner to download the route to your Bryton device.

## <span id="page-28-0"></span>**Retrace**

When you want to return back to your starting location, the Rider S500 can help you double back with just a press of a button at any point during a ride, using the same path you took to retrace your steps and providing turn-by-turn route guidance!

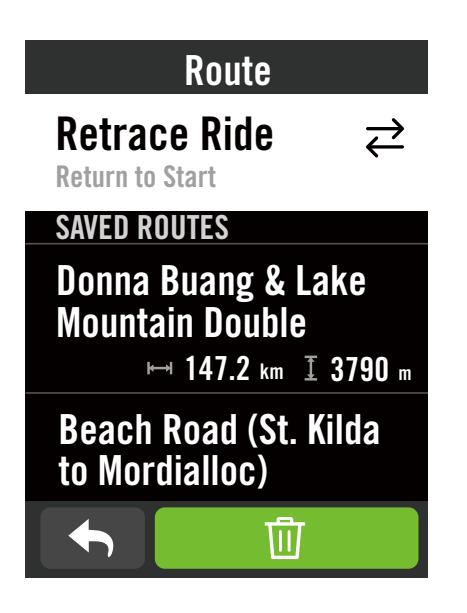

1. During navigating, swipe up to return to the **Home Page.** Go to **Course > Route > Retrace Ride.** 

2. The device will generate a route for leading you back to the starting point via the exact same path you took at first. Follow the arrows to the right direction.

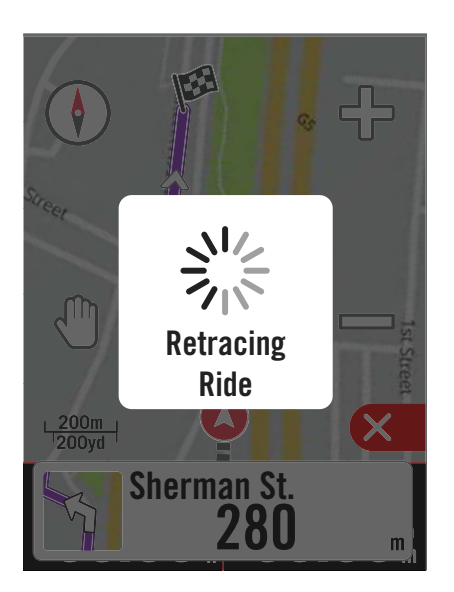

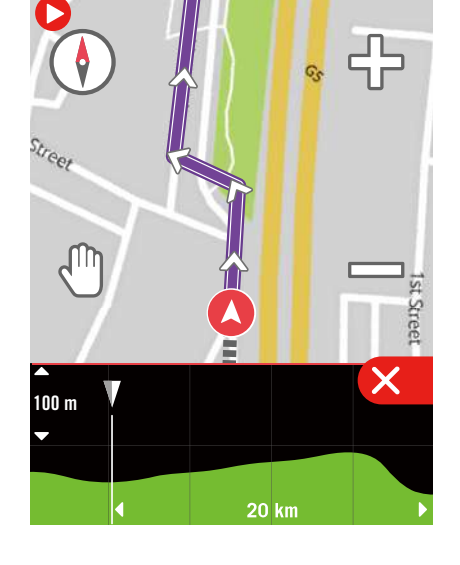

#### **Note:**

- 1. You need to start recoding a ride before using retrace feature.
- 2. You can choose to pause or not to pause recoding when you want to active retrace route.

## <span id="page-29-0"></span>**Download Maps**

The Rider S500 comes with preloaded maps of major regions around the world.

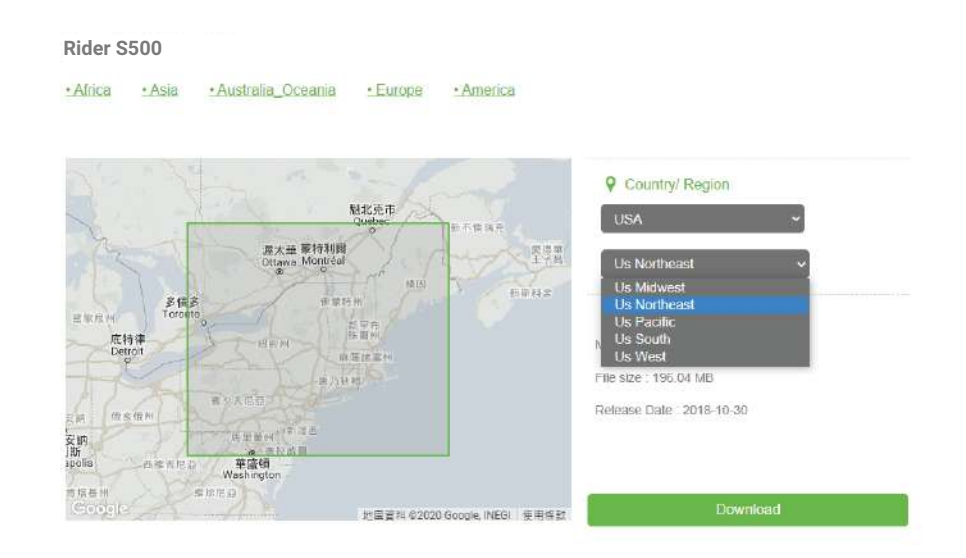

- 1. Download the desired map zip file from the official Bryton Website. Please unzip it. Please do not rename the file(s) or change the file extension(s) in the unzipped folder, as this may cause errors to occur.
- 2. Using the Bryton device's original USB cable, plug the device into the PC and in the "Bryton" disk, navigate to [Bryton>MAP].
- 3. Copy the unzipped folder and paste in the [Bryton>MAP>Update] folder. \*If there is not enough free space on the device to add the map(s), please remove unnecessary map folders are stored in the following locations: [Bryton>MAP>Update] & [Bryton>Map>MapData]. After adding the map file(s), please ensure that the device still retains at least 100MB of storage space in order to operate properly.
- 4. After the map file(s) has been successfully added to the device, go to the [Bryton>MAP>Data] folder and delete all of the contents and folders (these will repopulate after first system start-up).
- 5. Unplug device and power on, allowing device to acquire satellite connection for a few minutes. The map should then successfully load and appear on the device.

### **Download Maps Via Active App**

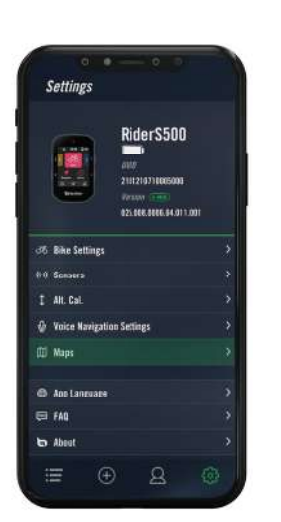

c. Select the "**BRYTON**" root folder to allow Bryton Active app gets permission to access the device for downloading maps.

a. Go to Seetings > Maps.  $\vert$  b. Connect the device to your smart phone with Bryton USB-C cable. You will need a USB-C to USB [Adapter](https://www.apple.com/shop/product/MJ1M2AM/A/usb-c-to-usb-adapter?fnode=55aca56cb1be70d8822452d7fb5c8830848b3d16ac2ab882c0266263af18b25494b54689f97ba64e76e6dfc449c8dd3d3ee788358a4550b5ba595e37187e889a4a5a8441f40e95cb2ec39265b428885276f5a74a8a22ce6a00303c21ca491397fe5da271d62b0d9497b90bb73aee4b34) while using an iPhone.

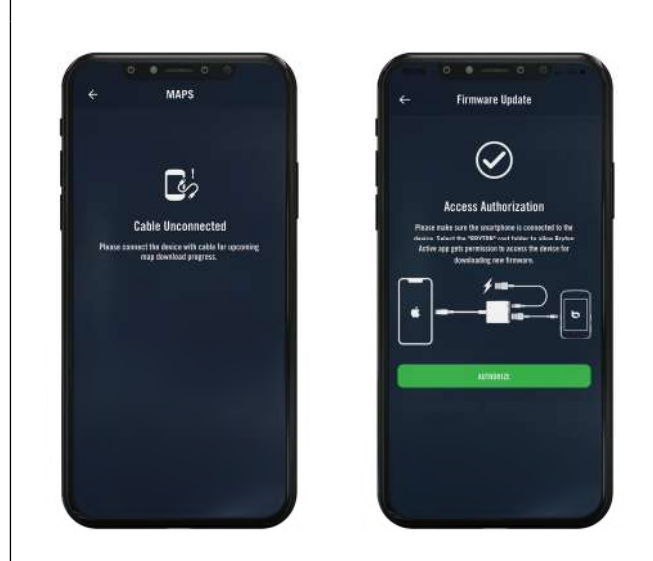

d. Select the "**Add Maps**" and choose a desired map to download to the Rider S500.

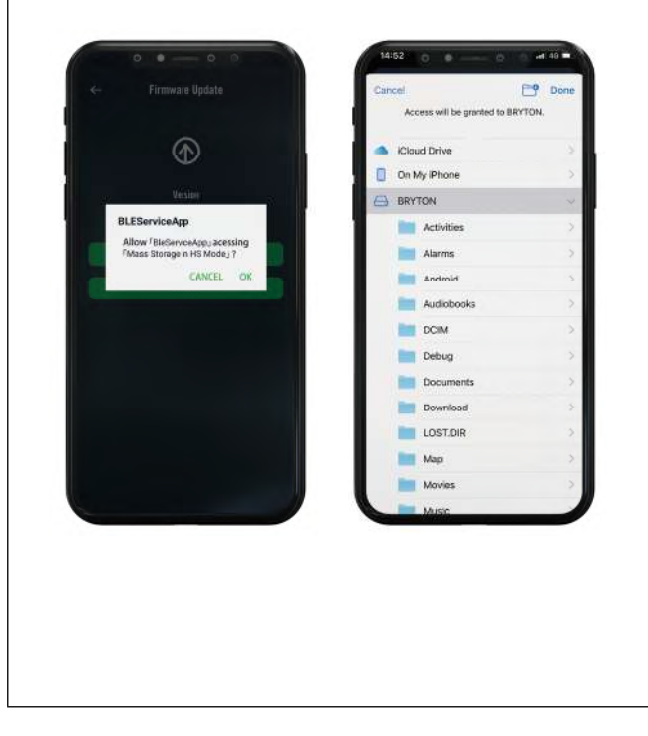

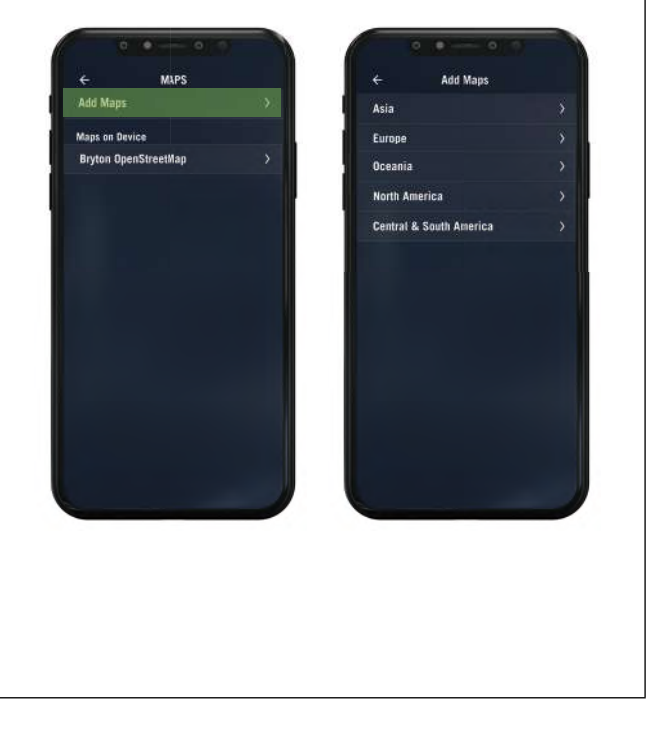

### **Delete Maps on the Ride S500**

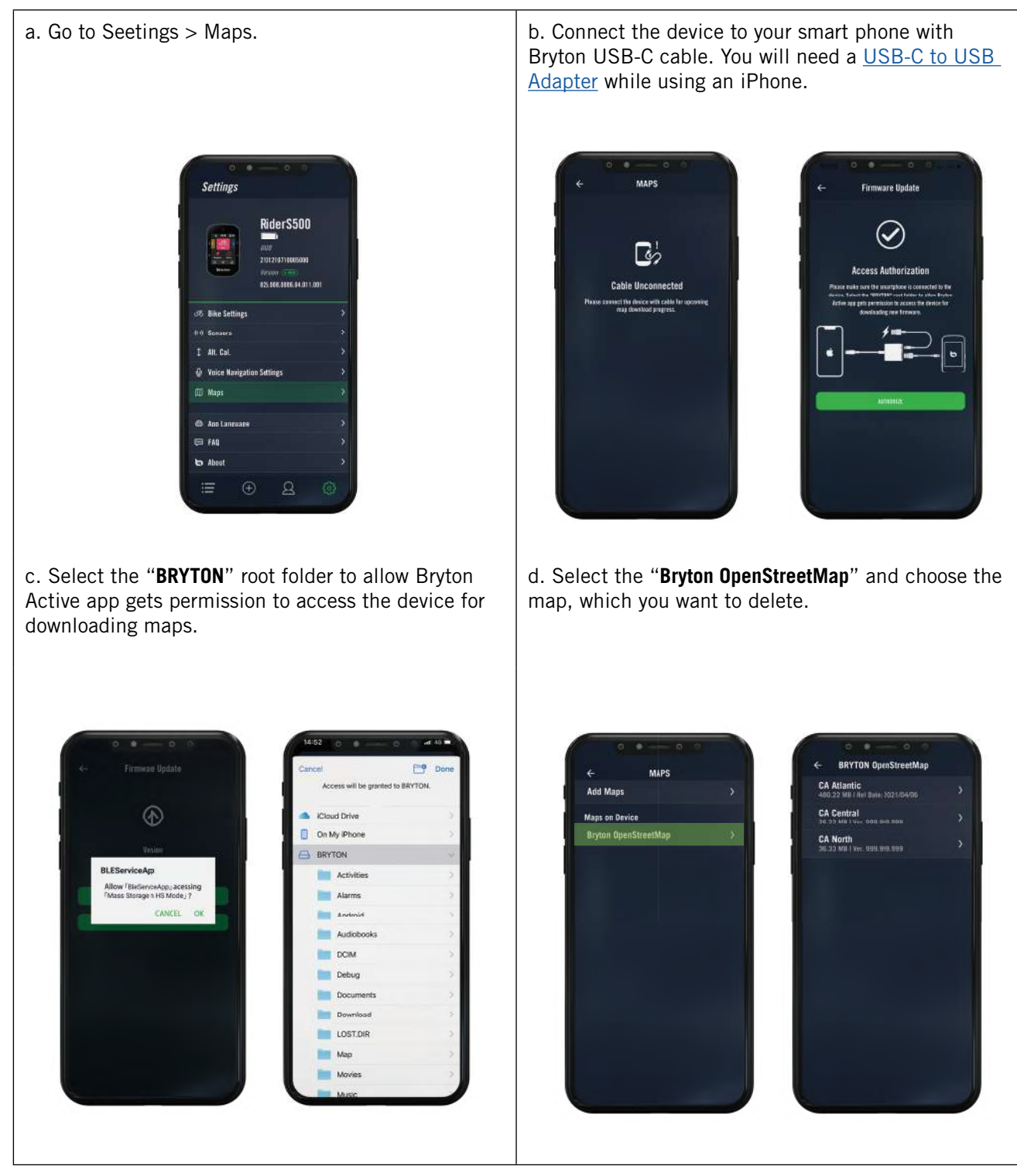

## **Results**

<span id="page-32-0"></span>You can view recorded activities on the Rider S500 or delete records to save more storage capacity of the device.

### **View Records**

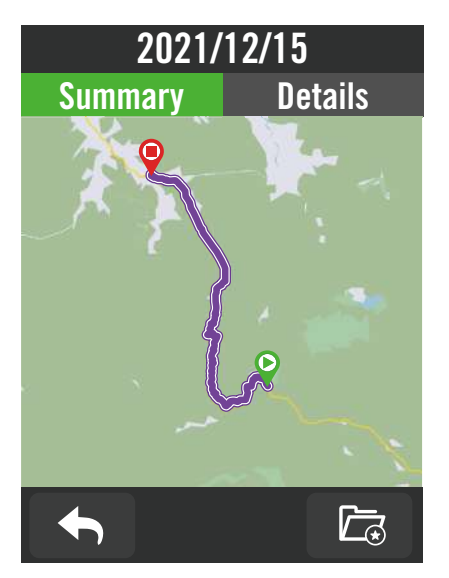

- 1. Select  $\equiv$  in the home page.
- 2. Pick a record to view details.
- 3. Tap **Details** or **Summary** to see different data.

### **Edit Record**

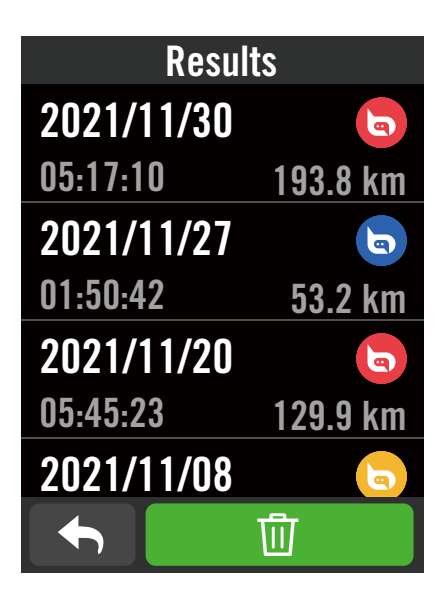

- 1. Select  $\equiv$  in the home page.
- 2. Tap on  $\overline{m}$  to enter the delete page.
- 3. Choose the record(s) then tap  $\pi$  to delete the record.
- 4. Press  $\vee$  to confirm.

## **Settings**

<span id="page-33-0"></span>In Settings, you can customize Bike settings, Brightness, Data Sync, Sensors, Notification, System, Altitude, Navigation settings,and Network. You can also find firmware information in this section. In addition, most used device settings are allowed to be personalized via Bryton Active App.

## **Bike Setup**

Rider S500 supports up to 3 bike profiles, it is easier than ever to customize your device for any type of setup. Settings for each profile can be completely customized for any type of cycling, such as GPS system, wheel size, data fields, etc.

### **Ride Config**

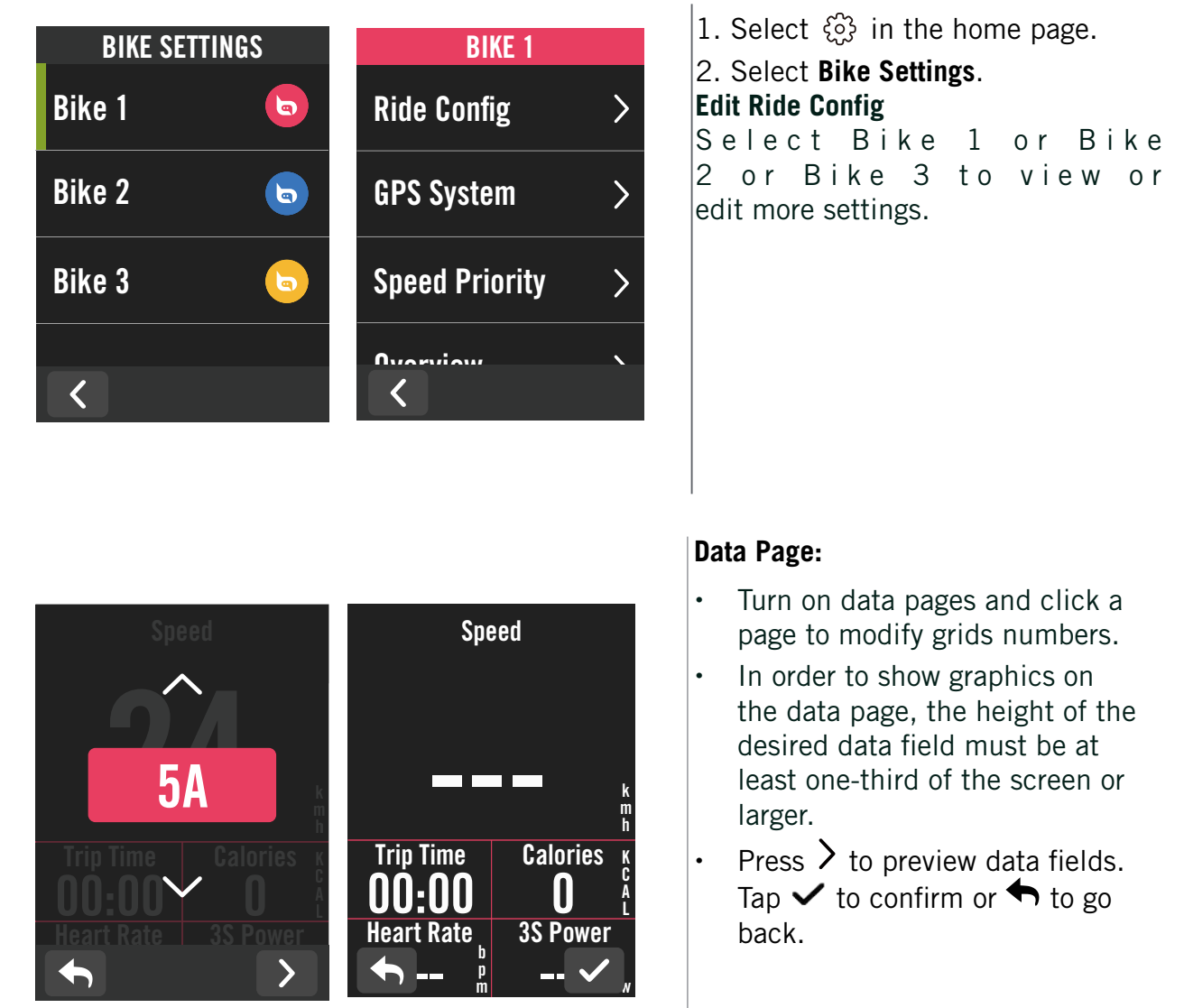

**Note:** You can also edit bike profiles on Bryton Active app after paired it with the device. Go to Settings > Bike setting in the app. All the revised information will automactically sync to the device once you make sure the Rider S500 is connected to the app.

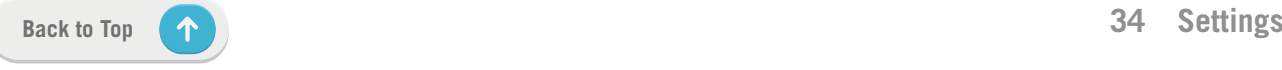

<span id="page-34-0"></span>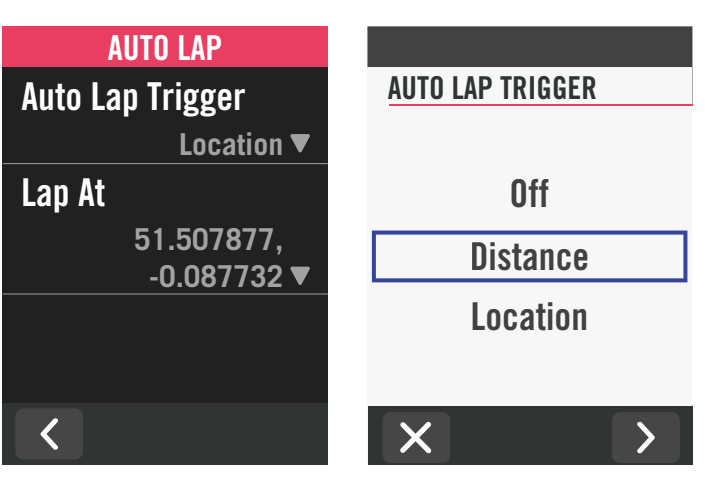

### **Auto Lap:**

- Auto Lap Trigger: You can use the Auto Lap to mark the lap at a particular position automatically. Choose by Distance or Location option to trigger laps counts.
- Set desired settings or type value by pressing  $\sum$  icon.
- If you select Distance, you need to enter a specific value. If you choose Location, you need to wait for the device to acquire satellite signal to locate your current position.

#### Quick Status  $12:28$  AM **Type**  $56\%$   $\Box$ **D**<br>Active **Manual** Top Grid Heart Rate **Heart Rate** 142 Grid 1 Calories <sub>K</sub> Cadence **Calories** 150  $\frac{c}{l}$  80 Grid 2 Laptime Ride Time 10:28 13:37  $\blacklozenge$

### **Quick Status:**

- You can customize the quick status by selecting diiferent data for each grid.
- Color of the top grid will change by different zones, which are based on the settings. ([See](#page-6-0) [P.7](#page-6-0) for more information)

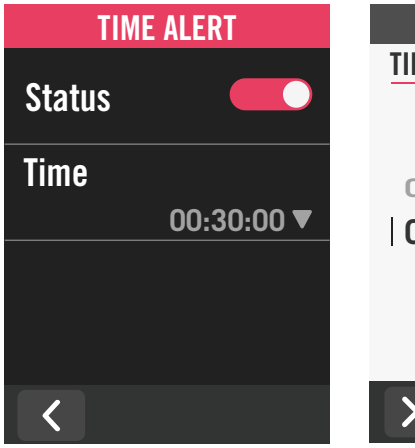

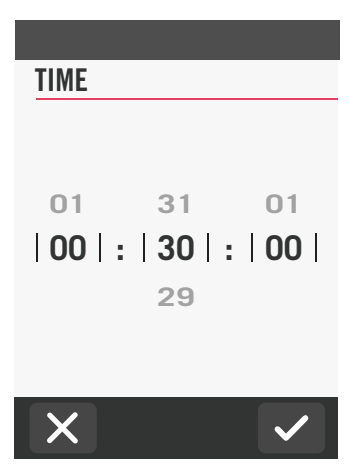

### **Alert:**

B P M

R P M

- Enable status.
- Adjust desired settings for Time, Distance, Speed, Heart Rate, or Cadence.

### **GPS System**

Rider S500 has full GNSS (Global Navigation Satellite System) support including GPS, GLONASS (Russia), BDS (China), QZSS (Japan) and Galileo (EU). You can select a suitable GPS Mode according to your location to enhance accuracy or better suit your needs.

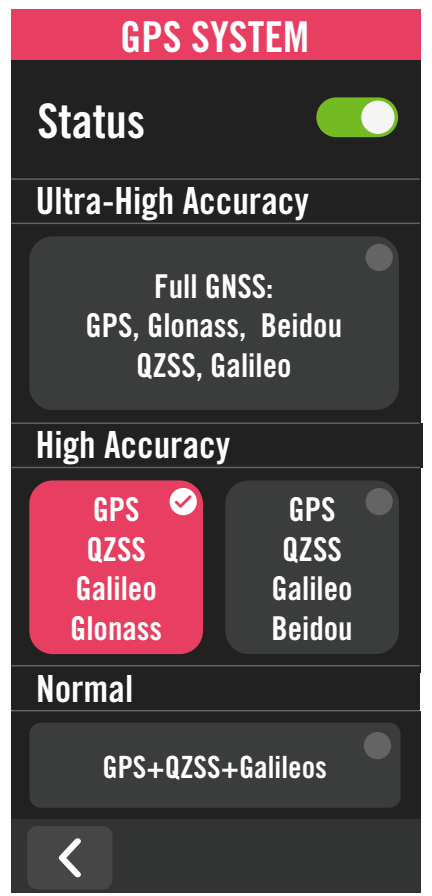

### **Speed Priority**

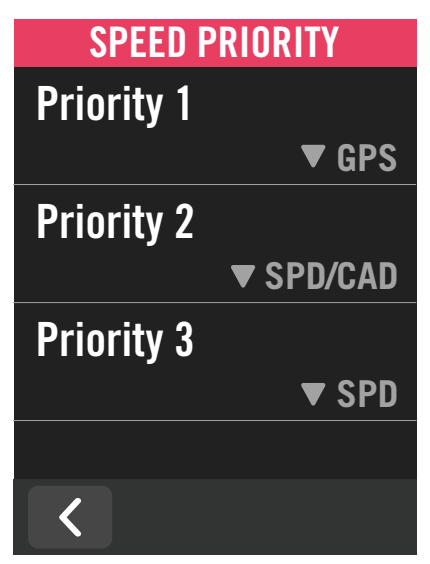

- 1. Select  $\{\hat{\varnothing}\}$  in the home page.
- 2. Select **Bike Settings.**
- 3. Select a bike **> GPS System.**
- **Enable GPS System**
- 1. Turn on GPS System status.
- 2. Select a suitable satellite navigation system.
	- x GPS+QZSS+Galieo+Glonass : Choose this combination if you're in NON Asia-Pacific region for the best accuracy.
	- x GPS+QZSS+Galieo+Beidou :
	- This combination will provide the best accuracy in Asia-Pacific region.
	- x GPS+Galileo+QZSS Navigation Satellite System: It's sufficient for regular usages, while consuming less battery power than the 2 sets above.
	- Power Saving : Trade-off accuracy to achieve maximum battery life. Use this mode in open sky.

### **Disable GPS System**

- 1. Turn off GPS to save battery power when GPS signal is not available, or when GPS information is not mandatory (such as indoor training).
- 1. Select  $\{\hat{\odot}\}$  in the home page.
- 2. Find **Bike Settings.**
- 3. Choose a bike **> Speed Priority.**
- 4. Switch speed source to order priorities.

**NOTE:** If the GPS signal is not fixed, a "Please go outdoors to an open area to acquire GPS satellite signal." message will appear on the screen. Check if GPS is on and make sure you step outside to acquire signal.

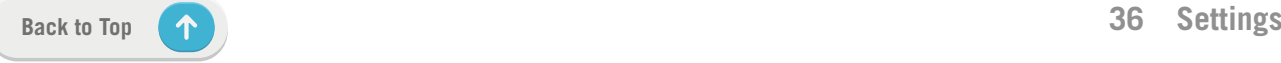

### <span id="page-36-0"></span>**Overview**

Select Overview to view more details of the bike odometer.

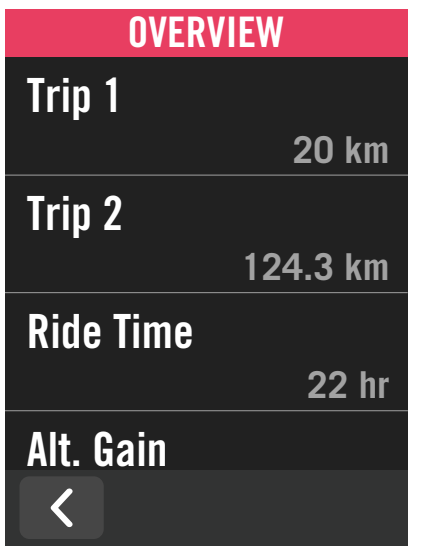

1. Find  $\mathbb{S}^3$  in the home page.

2. Tap **Bike Settings.**

3. Select a bike profile **> Overview.** 

Trip 1 / 2:

Cumulative mileage recorded before you reset it. You are free to use Trip 1 or Trip 2 to record travel distance in a period and reset it. Trip 1 and 2 will show in the same value before you reset one or each of them.

For instance, if you plan to change your tires after riding 100 km, you can reset Trip 1 or Trip 2 to 0 when you install new tires. After a few rides, you can view the total trip distance since you changed the tires to see how many distance remains to change tires.

## **Display**

You can change the display seeting such as Brightness, Backlight, and Meter Page Mode.

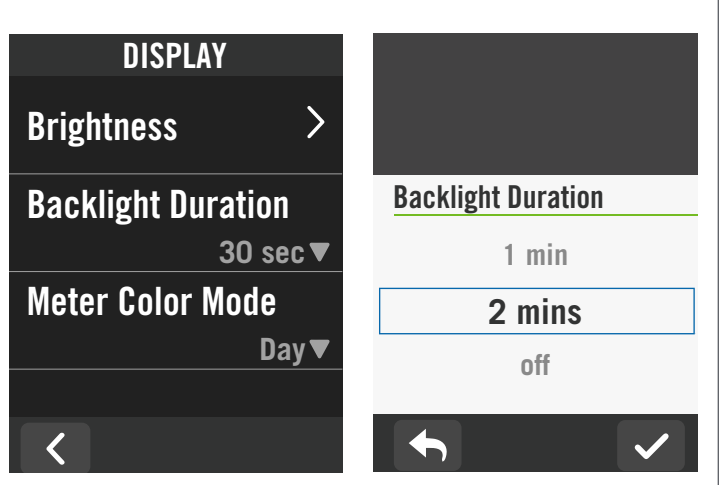

- 1. Select  $\{x\}$  in the home page.
- 2. Select **Display** > **Brightness.**

#### **Backlight Duration**

1. Swipe up and dowm for selecting preferred duration.

#### **Meter Color Mode**

1. You can choose Day or Night mode for different color of the meter pages.

## <span id="page-37-0"></span>**Pair Sensors**

We suggest that you pair all your sensors with the device beforehead, Rider S500 will scan for nearby active sensors from the sensor pool, making switching between bikes and sensors easier and more convenient than ever.

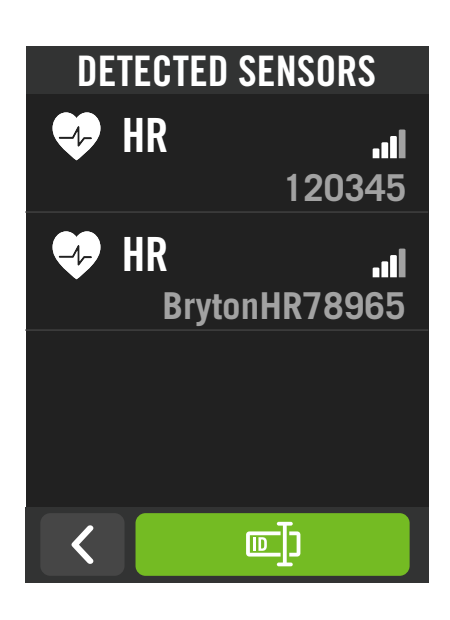

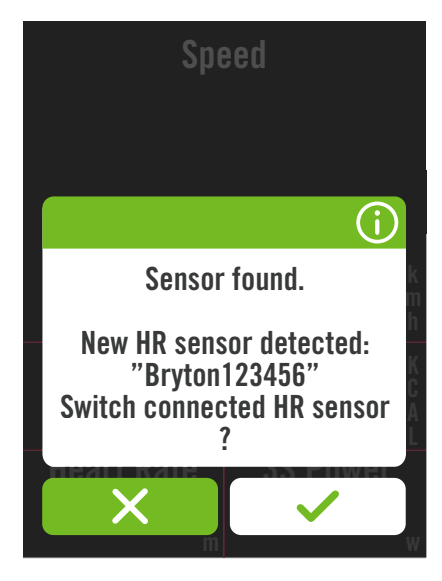

1. Select  $\{\hat{\odot}\}$  in the home page.

### 2. Find **Sensors.**

### **Add New Sensors**

- 1. Select  $+$  to add new sensors.
- 2. Choose any type of sensor that you would like to pair with.
- 3. To pair sensors with your device, please have Bryton Smart Sensors installed first, then wear a heart rate monitor or rotate the crank and wheel a few times to wake Bryton Smart Sensors up.
- 4. For Bike Radars, E-bikes, and Ess/Di2, please turn the power on before starting pairing.
- 5. Let the device detect sensors automatically or select  $\Box$  to enter a sensor ID manually.
- 6. Pick a detected sensor you would like to pair with then select  $\checkmark$  to save.

#### **Disconnect sensors**

- 1. Select the sensor you would like to deactivate.
- 2. Turn off the status to disband the sensor.

### **Activate Paired Sensors**

- 1. Select the sensor you would like to activate.
- 2. Turn on sensor status then sensors will be connected automatically.
- 3. If the sensor failed to be connected or you want to switch to this sensor, select  $\mathcal{O}_0$  to reconnect it with your device.

#### **Remove sensors**

- 1. Choose the sensor you would like to remove.
- 2. Tap Remove and click  $\checkmark$  to confirm.

#### **Switch Sensors**

- 1. If another paired sensor is detected, the device will ask you if you want to switch to another sensor.
- 2. Tap  $\checkmark$  to switch the sensor.

### **NOTE:**

- If you select X in the sensor found notification, the detected sensor would be deactivated. You will need to turn on its Status to activate it again.
- Sensors only need to be switched if they are in the same type and both are already added in the list.

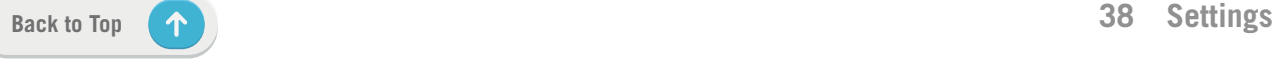

### **Using Electronic Shifting Systems**

After pairing electronic shifters, such as Shimano Di2 or SRAM, you can enter the sensor pages for further settings. To customize the data grids on meter pages, please go to **[page 5](#page-4-0)** for more instruction.

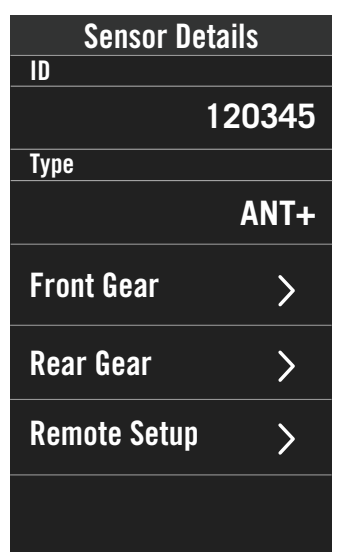

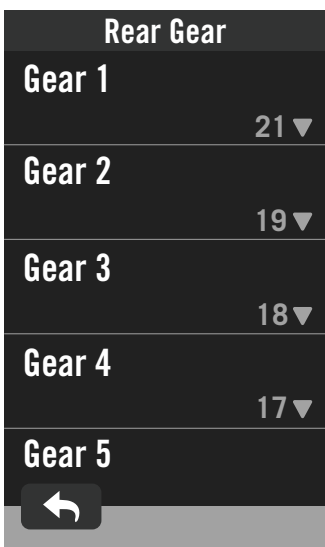

- 1. Select  $\mathcal{O}_3$  in the home page.
- 2. Find **Sensors.**
- 3. Select the electronic shifter you paired.
- 4. Enter Sensor Details to input the tooth numbers.

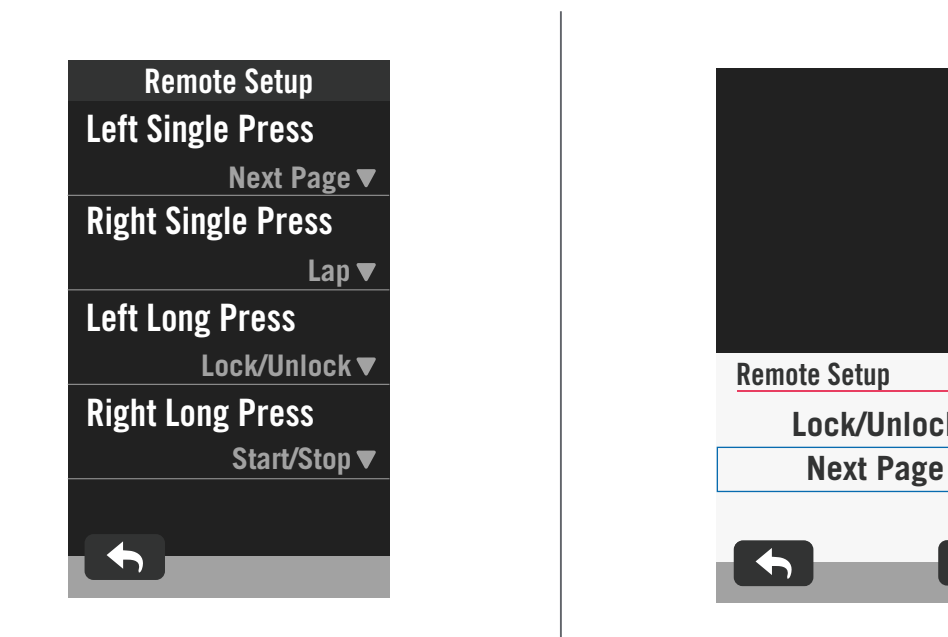

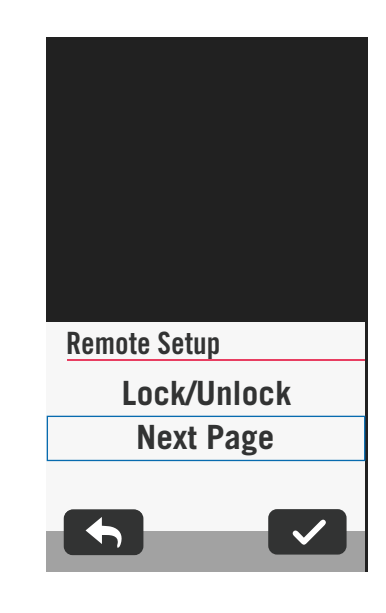

#### **Remote Setup**

- 1. Enter Remote Setup
- 2. Click on  $\blacktriangledown$  in each option to set up different fuctions for each button.

### **Manage Sensors via Bryton Active**

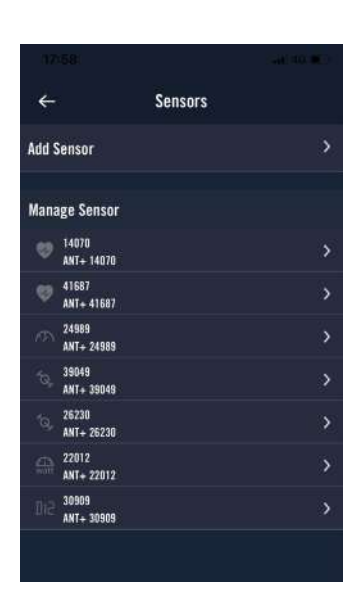

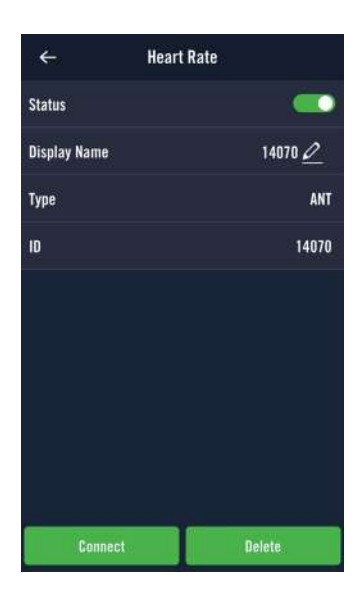

- 1. Select Settings in the home page.
- 2. Find **Sensors.**

#### **Add New Sensors**

- 1. Select **Add Sensor** to add new sensors.
- 2. Choose any type of sensor that you would like to pair with.
- 3. To pair sensors with your device, please have Bryton Smart Sensors installed first, then wear a heart rate monitor or rotate the crank and wheel a few times to wake Bryton Smart Sensors up.
- 4. For Bike Radars, E-bikes, and Ess/Di2, please turn the power on before starting pairing.
- 5. Let the device detect sensors automatically or enter a sensor ID manually.
- 6. Pick a detected sensor you would like to pair with then select **OK** to save.

#### **Manage Sensors**

- 1. Select the sensor you would like to edit.
- 2. Turn on or off the status to activate or deactivate the sensor.
- 3. Edit the name by clicking  $\mathscr{D}$ .
- 4. Remove the sensor by pressing **Remove**.

#### **Switch Sensors**

- 1. Select the sensor you would like to switch to.
- 2. Press **Connect** to pair the sensor.

**NOTE:** Sensors only need to be switched if they are in the same type and both are already added in the list.

### **Bike Radar**

The Rider S500 supports ANT+ Radar after simple pairing. While in the Meter Page, the radar strip will display approaching vehicles, utilizing the Rider S500's vivid color screen for easy-to-understand vehicle icons and color changes for status.

Additionally, audio alerts can be configured with the radar to notify you if an oncoming vehicle passes the distance threshold.

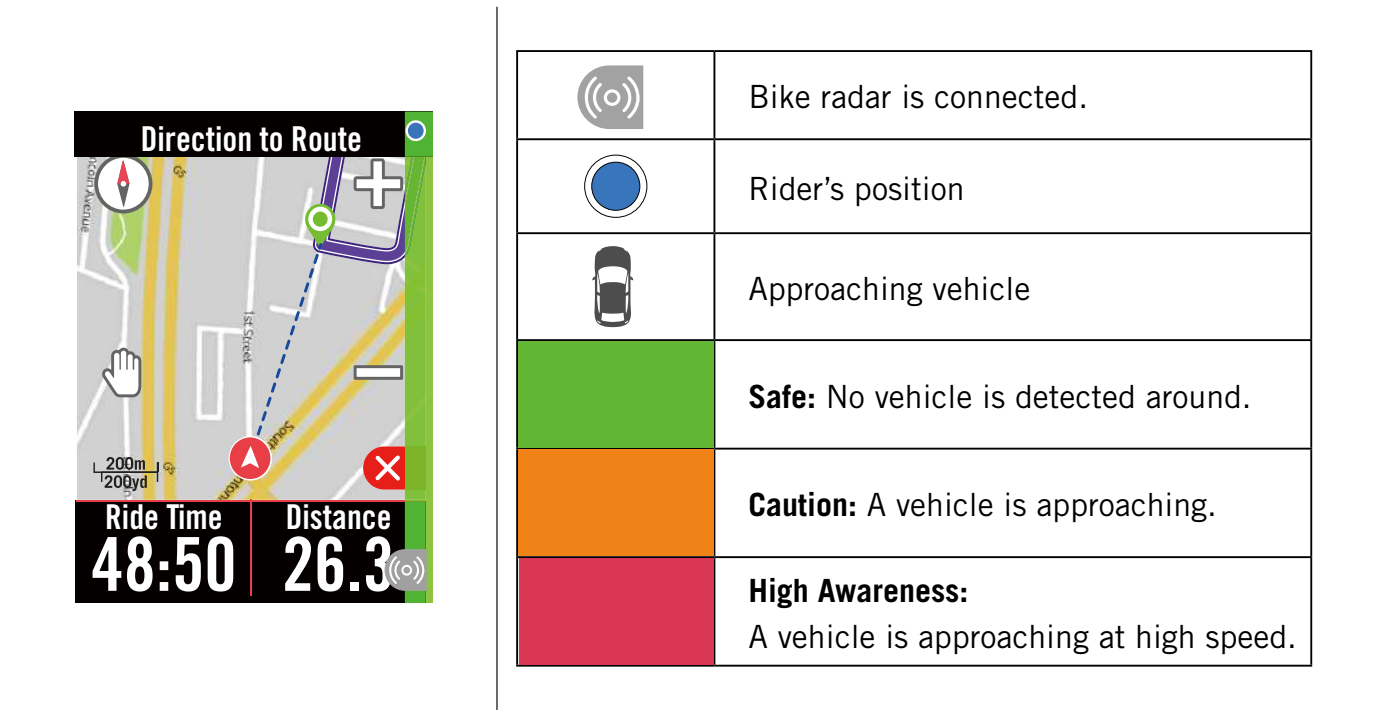

### **NOTE:**

- If there is no veichle around you in 150m, the color strip will not show on the screen.
- Please go to **[Page 2](#page-28-0)9** to see how to pair a bike radar with Rider S500.

### **Using E-bike**

The Rider S500 incorporates Shimano Steps and ANT+ LEV e-bike support for compatible brands to display various e-bike data, including assist mode, assist level shifting mode, E-Bike battery, travel range and rear gear position.

![](_page_40_Picture_9.jpeg)

- 1. Before you can use a compatible e-bike, you must pair it with the Rider S500.
- 2. You can customize the compatible e-bike data fields.

#### **NOTE:**

• Only supported on compatible e-bike systems. Some of the data from incompatible e-bikes will be unable to display on the Rider S500.

![](_page_40_Picture_14.jpeg)

## <span id="page-41-0"></span>**System**

In System, you can customize System Settings, Recording Settings, Auto Scroll, Start Remind, File Saving, Memory, ODO, and Data Reset.

### **System Settings**

You can setup Language, Backlight Duration, Meter Color Mode, Key Tone, Sound, Time/Unit, Auto Lock, and Status Duration.

![](_page_41_Picture_4.jpeg)

![](_page_41_Picture_166.jpeg)

- 1. Tap  $\mathbb{S}$  in the home page.
- 2. Select **System > System Settings**.

#### **Language**

1. Select your desired language.

#### **Backlight Duration**

- 1. Select desired setting.
- 2. Select  $\checkmark$  to confirm.

### **Keytone**

1. Enable or disable **Key Tone** to change the settings for key presses.

#### **Sound**

1. Turn on or off **Sound** to change the settings for alerts and notifications.

### **Time / Unit**

1. Select **Dlight Saving, Date Format, Time Format, Unit, and Temperature** to change the settings.

### **Recording Settings**

In Recording Settings, data recording frequency can be customized for higher accuracy / data saving, as well as how data is included depending on user preference.

![](_page_42_Figure_2.jpeg)

- 1. Select  $\mathbb{Q}^3$  in the home page.
- 2. Select **System > Recording Settings**.

#### **Smart Recording**

- 1. Set your desired smart recording time.
- 2. Select  $\checkmark$  to confirm.

#### **ODO Setup**

1. Select **Recorded** or **All** and select  $\checkmark$  to confirm.

### **Start Remind**

When the device detects the motion of your bike, a reminder will pop up and ask you if you would like to start recording. You can set the frequency of the reminder

- 1. Select  $\mathcal{E}$ ; in the home page.
- 2. Find **System** > **Recording Settings** > **Start Remind.**
- 3. Select  $\checkmark$  to confirm.

### **NOTE:**

**• All** means the odometer would show the cumulative distance of all trips; **Recorded** would only show the cumulative distance of recorded trip.

![](_page_42_Picture_17.jpeg)

## **Altitude**

With connection to Internet, Rider S500 provides altitude information for you to calibrate directly. You can also change altitude manually.

![](_page_43_Picture_2.jpeg)

#### **Calibrate Altitude**

- 1. Choose  $\{\mathbb{S}\}\$  in the home page.
- 2. Select **Altitude**.
- 3. Click on the number to change the value.
- 4. Select  $\checkmark$  to confirm.
- 5. You can also save particular locations for auto calibrating. Find  $\overline{\mathbb{Q}}$  and set the positions.

### **NOTE:**

The value of altitude on the meter mode will be changed once current altitude is adjusted.

## **About**

You can view your device current firmware version.

![](_page_43_Picture_13.jpeg)

- 1. Select  $\mathbb{S}$  in the home page.
- 2. Select **About**.
- 3. Firmware information and current latitude and longitude will show on the device.

## **Profile**

<span id="page-44-0"></span>In Profile, you can browse and personalize your information.

### **Personal Information**

![](_page_44_Figure_3.jpeg)

![](_page_44_Picture_4.jpeg)

1. Select  $\beta$  in the home page.

2. Select **Herat Rate Zone** and tap to edit details.

### **Customize Heart Rate Zone**

### 1. Select **MHR**.

- Use keyboard to enter MHR.
- Press to edit details for each zone.
- $\cdot$  Select  $\vee$  to confirm.
- x Scroll up and down to edit more zones.

#### 2. Select **LTHR**.

- Use keyboard to enter LTHR.
- Press to edit details for each zone.
- $\cdot$  Select  $\vee$  to confirm.
- Scroll up and down to edit more zones.

#### **Customize Power Zone**

- 1. Select **MAP**.
	- Use keyboard to enter MAP.
	- Press to edit details for each zone.
	- $\cdot$  Select  $\checkmark$  to confirm.
	- Scroll up and down to edit more zones.
- 2. Select **FTP**.
	- Use keyboard to enter FTP.
	- $\cdot$  Press  $\bullet$  to edit details for each zone.
	- $\cdot$  Select  $\checkmark$  to confirm.
	- x Scroll up and down to edit more zones.

**NOTE:** Heart Rate Graphical Data will be displayed based on the selection of LTHR or MHR. Power Graphical Data will be displayed based on the selection of FTP or MAP. Please go to [page 6](#page-5-0) to see more detail of Graphic mode.

![](_page_44_Picture_30.jpeg)

## **Bryton App Advanced Settings**

<span id="page-45-0"></span>After pairing your Rider S500 with Bryton Active App, you will have access to Notifications.

## **Notifications**

After pairing your compatible smartphone using Bluetooth Smart wireless technology with Rider S500, you can receive phone calls, texts and email notifications on your Rider S500.

- 1. iOS Phone Pairing
	- a. Go to your phone "Settings>Bluetooth" and enable Bluetooth.
	- b. Go to Bryton Mobile App and Tap on "Settings>Device Manager>+".
	- c. Select and add your device by pressing "+".
	- d. Tap on "Pair" to pair your device with your phone. (For iOS phone only)
	- e. Tap on "Finish" to complete pairing.

 **NOTE:** If notifications do not work properly, in your phone, please go to "Settings>Notifications" and check if you have allowed notifications in compatible messaging and email apps or go to social applications settings.

- 1. Android Phone Pairing
	- a. Go to your phone "Settings>Bluetooth" and enable Bluetooth.
	- b. Go to Bryton Mobile App and Tap on "Settings>Device Manager>+".
	- c. Select and add your device by pressing "+".
	- d. Tap on "Finish" to complete pairing.
- 2. Allow Notification Access
	- a. Tap on "Settings> Notification".
	- b. Tap on "OK" to enter setting to allow Notification Access for Bryton app.
	- c. Tap on "Active" and select "OK" to allow notification access for Bryton.
	- d. Go back to Notification settings.
	- e. Select and enable In-coming Calls, Text Messages and Emails by Tap onping each item.

## **Appendix**

## <span id="page-46-0"></span>**Specification**

### **Rider S500**

![](_page_46_Picture_166.jpeg)

### **Smart Speed Sensor (Optional)**

![](_page_46_Picture_167.jpeg)

**NOTE:** Accuracy may be degraded by poor sensor contact, electrical, magnectic interference and distance from the transmitter. To avoid magnetic interference, it is recommended that you change location, clean or replace chain.

![](_page_46_Picture_7.jpeg)

### <span id="page-47-0"></span>**Smart Cadence Sensor (Optional)**

![](_page_47_Picture_184.jpeg)

#### **NOTE:**

Accuracy may be degraded by poor sensor contact, electrical, magnectic interference and distance from the transmitter.

### **Smart Heart Rate Monitor (Optional)**

![](_page_47_Picture_185.jpeg)

## **Battery Information**

### **Smart Speed Sensor and Smart Cadence Sensor**

Both sensors contain a user-replaceable CR2032 battery.

Before using sensors:

- 1. Locate the circular battery cover on the back of sensors.
- 2. Use your finger to press and twist cover counter-clockwise so the indicator on the cover points to unlock icon  $(\blacksquare)$ .
- 3. Remove the cover and battery tab.
- 4. Use your finger to press and twist cover clockwise so the indicator on the cover points to locked icon ( $\bigcirc$ ).

![](_page_47_Picture_14.jpeg)

![](_page_48_Picture_0.jpeg)

To replace the battery:

- 1. Locate the circular battery cover on the back of sensors.
- 2. Use your finger to press and twist cover counter-clockwise so the indicator on the cover points to unlock icon  $(\blacksquare)$ .
- 3. Remove the battery and insert new battery with positive connector first into the battery chamber.
- 4. Use your finger to press and twist cover clockwise so the indicator on the cover points to locked icon  $( \bigcap_{i=1}^{\infty} )$ .

#### **NOTE:**

- When installing a new battery, if the battery is not placed with the positive connector first, the positive connector will easily deform and malfunction.
- $\cdot$  Be careful not to damage or lose O-ring gasket on the cover.
- Contact your local waste disposal department to properly dispose of used batteries.

### **Smart Heart Rate Monitor**

The heart rate monitor contains a user-replaceable CR2032 battery. To replace the battery:

- 1. Locate the circular battery cover on the back of the heart rate monitor.
- 2. Use a coin to twist the cover counter-clockwise.
- 3. Remove the cover and battery.
- 4. Insert the new battery, with the positive connector facing upward and lightly press it.
- 5. Use a coin to twist the cover clockwise.

![](_page_48_Picture_17.jpeg)

#### **NOTE:**

- Be careful not to damage or lose the O-ring gasket.
- Contact your local waste disposal department to properly dispose of of used batteries.

## <span id="page-49-0"></span>**Install Rider S500**

### **Use Sport Mount to Mount Rider S500**

![](_page_49_Picture_2.jpeg)

### **Use F-Mount to Mount Rider S500**

![](_page_49_Figure_4.jpeg)

## <span id="page-50-0"></span>**Install the Speed/Cadence Sensor (Optional)**

![](_page_50_Picture_1.jpeg)

#### **NOTE:**

• Once sensors are waken, the LED blinks twice. The LED continues to blink when you continue to pedal for pairing. After around 15 times blink, it stops blinking. If not used for 10 minutes, sensor would go into sleep mode to preserve power. Please complete the pairing during the time the sensor is awake.

## <span id="page-51-0"></span>**Install Heart Rate Belt (Optional)**

![](_page_51_Picture_1.jpeg)

#### **NOTE:**

- $\cdot$  In cold weather, wear appropriate clothing to keep the heart rate belt warm.
- The belt should be worn directly on your body.
- Adjust the sensor position to the middle part of the body (wear it slightly below the chest). The Bryton logo shown on the sensor should be facing upward. Tighten the elastic belt firmly so that it will turn loose during the exercise.
- If the sensor cannot be detected or the reading is abnormal, please warm up for about 5 minutes.
- $\cdot$  If the heart rate belt is not used for a period of time, remove the sensor from the heart rate belt.

**NOTE:** Improper battery replacement may cause an explosion. When replacing a new battery, use only the original battery or a similar type of battery specified by the manufacturer. Disposal of the used batteries must be carried out in accordance to the regulations of your local authority.

![](_page_51_Picture_9.jpeg)

For better environmental protection, waste batteries should be collected separately for recycling or special disposal.

## <span id="page-52-0"></span>**Wheel Size and Circumference**

The wheel size is marked on both sides of the tires.

![](_page_52_Picture_397.jpeg)

![](_page_52_Picture_398.jpeg)

## **Data Field**

![](_page_53_Picture_202.jpeg)

<span id="page-54-0"></span>![](_page_54_Picture_176.jpeg)

![](_page_55_Picture_198.jpeg)

![](_page_56_Picture_147.jpeg)

![](_page_57_Picture_202.jpeg)

**NOTE:** Only supported for e-bike systems that support listed data.

## <span id="page-58-0"></span>**Basic Care For Your Rider S500**

Taking good care of your device will reduce the risk of damage to your device.

- Do not drop your device or subject it to severe shock.
- Do not expose your device to extreme temperatures and excessive moisture.
- The screen surface can easily be scratched. Use the non-adhesive generic screen protectors to help protect the screen from minor scratches.
- Use diluted neutral detergent on a soft cloth to clean your device.
- Do not attempt to disassemble, repair, or make any modification to your device, Any attempt to do so will make the warranty invalid.

## $\epsilon$

RF Exposure Information (MPE)

This device meets the EU requirements and the International Commission on Non-Ionizing Radiation Protection (ICNIRP) on the limitation of exposure of the general public to electromagnetic fields by way of health protection. To comply with the RF exposure requirements, this equipment must be operated in a minimum of 20 cm separation distance to the user.

Hereby, Bryton Inc. declares that the radio equipment type Bryton product is in compliance with Directive 2014/53/EU. The full text of the EU declaration of conformity is available at the following internet address:

**[http://www.brytonsport.com/download/Docs/CeDocs\\_RiderS500.pdf](https://www.brytonsport.com/download/Docs/CeDocs_Rider860.pdf)**

![](_page_58_Picture_12.jpeg)

Copyright© 2021 Bryton Inc. All rights reserved. Designed by Bryton Inc. 7F, No.75, Zhouzi St., Neihu Dist., Taipei City 114, Taiwan (R.O.C.)

![](_page_58_Picture_14.jpeg)